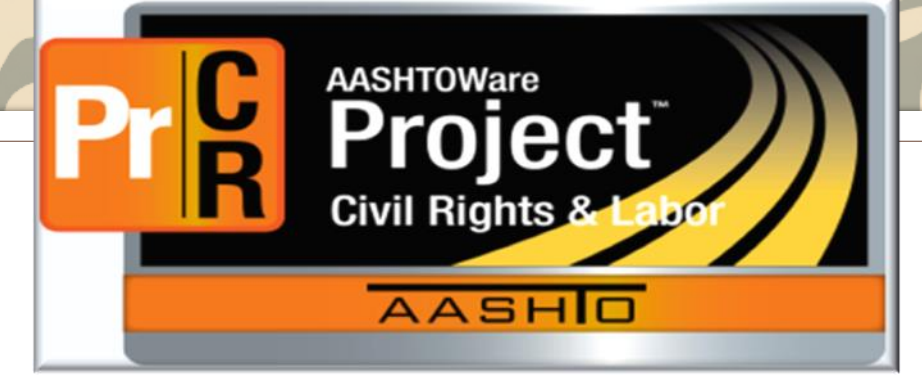

# AASHTOWARE ELECTRONIC PAYROLLS

*Montana Department of Transportation (MDT)*

Updated 06/22/23 *406.475.2258*

*Kathy Terrio Construction Administration Services [kterrio@mt.gov](mailto:kterrio@mt.gov)*

# AASHTOWARE CIVIL RIGHTS & LABOR™ (CRL)

# **Table of Contents**

- **[About AASHTOWare](#page-3-0)**
- **[System Requirements](#page-4-0)**
- **[Vendor Access](#page-5-0)**
- **[System Navigation](#page-12-0)**
- **[Payroll Entry Methods](#page-14-0)**
- **[Manual Payroll Entry](#page-16-0)**
- **[XML File Data Import Payroll](#page-30-0)  [Entry](#page-30-0)**
- **[MDT Provided Excel](#page-36-0) [Spreadsheet Payroll Entry](#page-36-0)**
- **[Fringe Benefits](#page-53-0)**
- **[Employees in Multiple](#page-55-0)  [Classifications](#page-55-0)**
- **[Reviewing Payroll Exceptions](#page-57-0)**
- **[Creating a Payroll Modification](#page-60-0)**
- **[Copying a Payroll](#page-63-0)**
- **[Progressing Subcontractor](#page-65-0) [Payrolls](#page-65-0)**
- **[Contractor Reports](#page-68-0)**

# <span id="page-3-0"></span>About AASHTOWare

**AASHTOWare CRL is a web-based system that accepts contractor and subcontractor required certified payroll information allowing for verification of compliance with Federal and State laws and regulations.** 

**The system processes contractor payrolls against the appropriate Wage Decision allowing for increased accuracy and timeliness.**

**The AASHTOWare CRL program can import data from an XML file, eliminating the need to manually key it in. This file can be the result of [Conversion](https://xml.aashtowareproject.org/spreadsheet/) of the MDT provided [Spreadsheet](https://www.mdt.mt.gov/other/webdata/external/const/forms/MDT-CON-008_PAYROLL_SPREADSHEET.xlsx) or one downloaded from the contractor's payroll system in the [correct](https://xml.aashtowareproject.org/resourcekit/) [format](https://xml.aashtowareproject.org/resourcekit/).**

**Although Users can manually enter the data into the system, there can be quite a lot of it, and many firms use software systems that contain most or all of what is needed already.**

<span id="page-4-0"></span>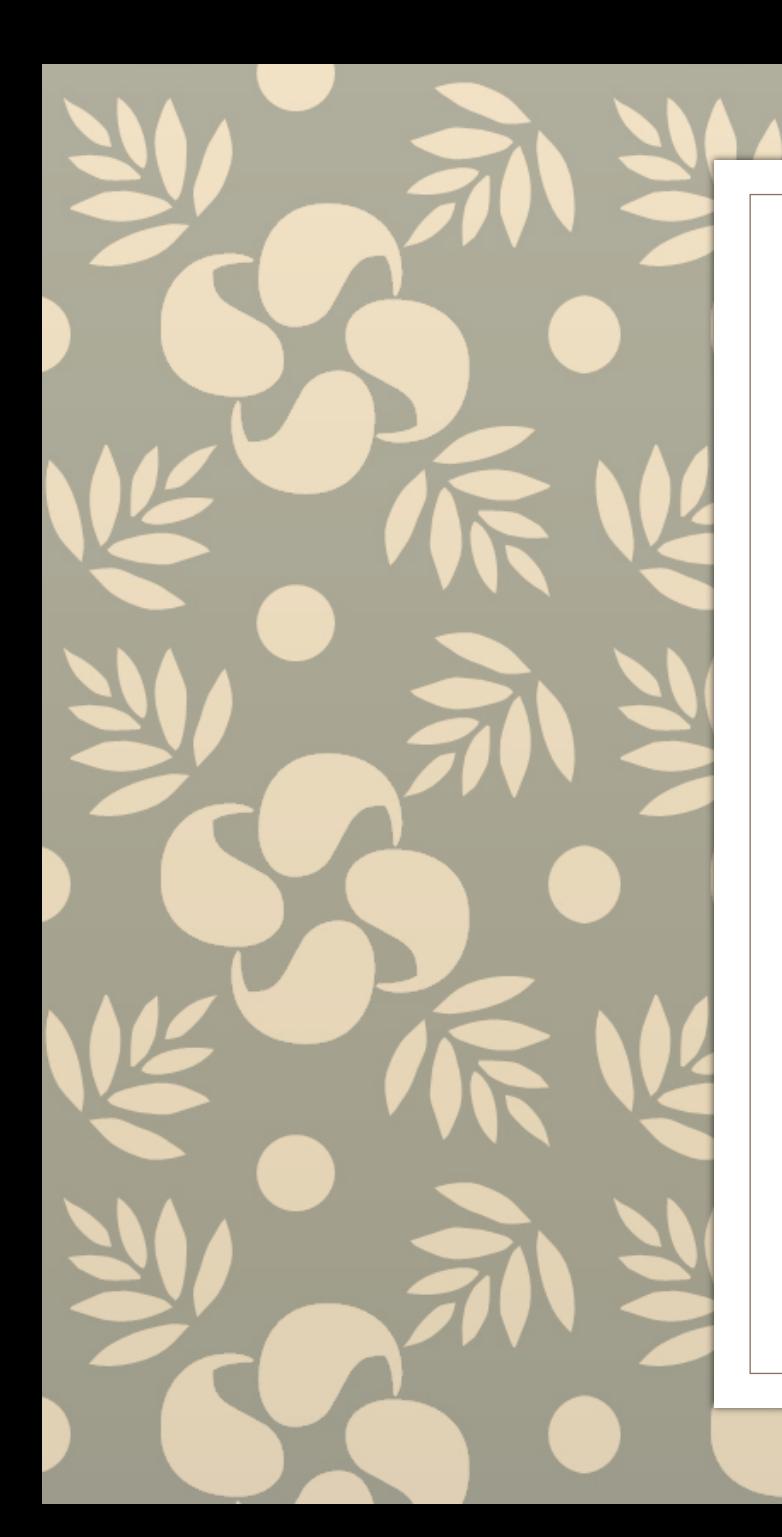

# **System Requirements**

There is no cost to access the system or receive a Login ID

Web based

Supported Internet browsers: Google Chrome Microsoft Edge Microsoft Excel 2010 or newer

# <span id="page-5-0"></span>VENDOR ACCESS

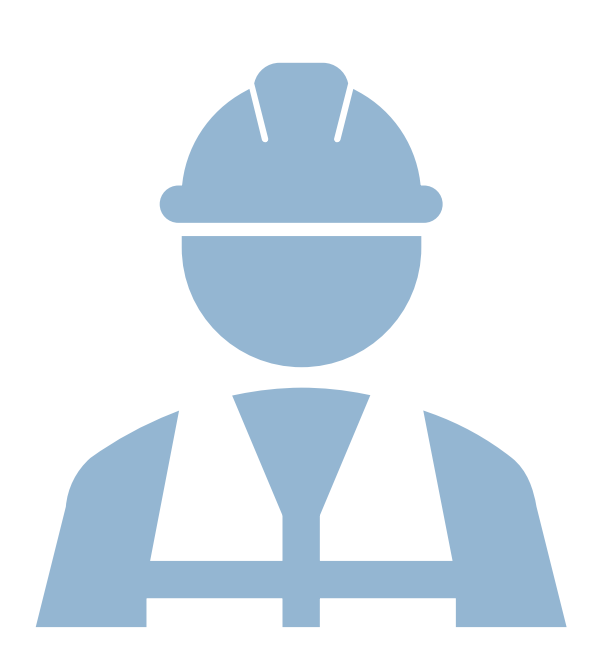

Passwords must be updated every 60 days by the user, if not, they will need to be reset.

# **Vendor Access**

A vendor/contractor will have access to contracts where they are a Prime contractor or approved Subcontractor.

To request access to the system, submit the CRL Access form electronically:

### **[https://www.mdt.mt.gov/business/contracting/crl](https://www.mdt.mt.gov/business/contracting/crl-access.shtml)[access.shtml](https://www.mdt.mt.gov/business/contracting/crl-access.shtml)**

Access may take a minimum of 2 business days to grant.

Once access is granted, you will receive an email with a temporary password. You can then go in and change it to a password unique to you.

If someone leaves your company, please send an email to CRL Support **[mdtawprcrlsupport@mt.gov](mailto:mdtawprcrlsupport@mt.gov)** to deactivate their Login.

If you have difficulty logging in, please send an email to CRL Support **[mdtawprcrlsupport@mt.gov](mailto:mdtawprcrlsupport@mt.gov)** to have your password reset.

# **Vendor Access**

Once Vendor Access is granted and you are emailed a **Temporary Password**, please review the following slides to set up a password unique to you or to reset your password using the security questions you've set up.

The reset function is **not** available with the Temporary Password. In this instance you must contact **[CRL Support](mailto:mdtawprcrlsupport@mt.gov)** for assistance.

Once you set a unique password, it will expire every 60 days, so it is suggested you set a reminder to change your password prior to it expiring.

# **To Change the Temporary Password to one unique to you**

### At the login page, **do not login but**  Please Sign in **click here** Password Self Service **AASHTOWare Project** Password AASHIO Sign in ■ Forgotten Password Regain access to your account if you have forgotten your password. Password **State Employees**  $\mathbf{v}$ Log On You are then taken to this pageForgot your contractor username or password? Sign in with your email address and the temporary Version 4.2 Revision 026 password that was emailed to you.

# **Main Account Menu**

At this screen you can **Change** your **Password** and **Set up Security Questions**.

We suggest you write down your answers to the questions. They are case sensitive and need the exact answer as you typed it (including spaces or no spaces) when you need to reset your password next time.

Sometimes an error will come up because your answer was not specific enough. Using a phrase seems to work best. To answer the question "What is your favorite food?" say something like: "Ilovetacos".

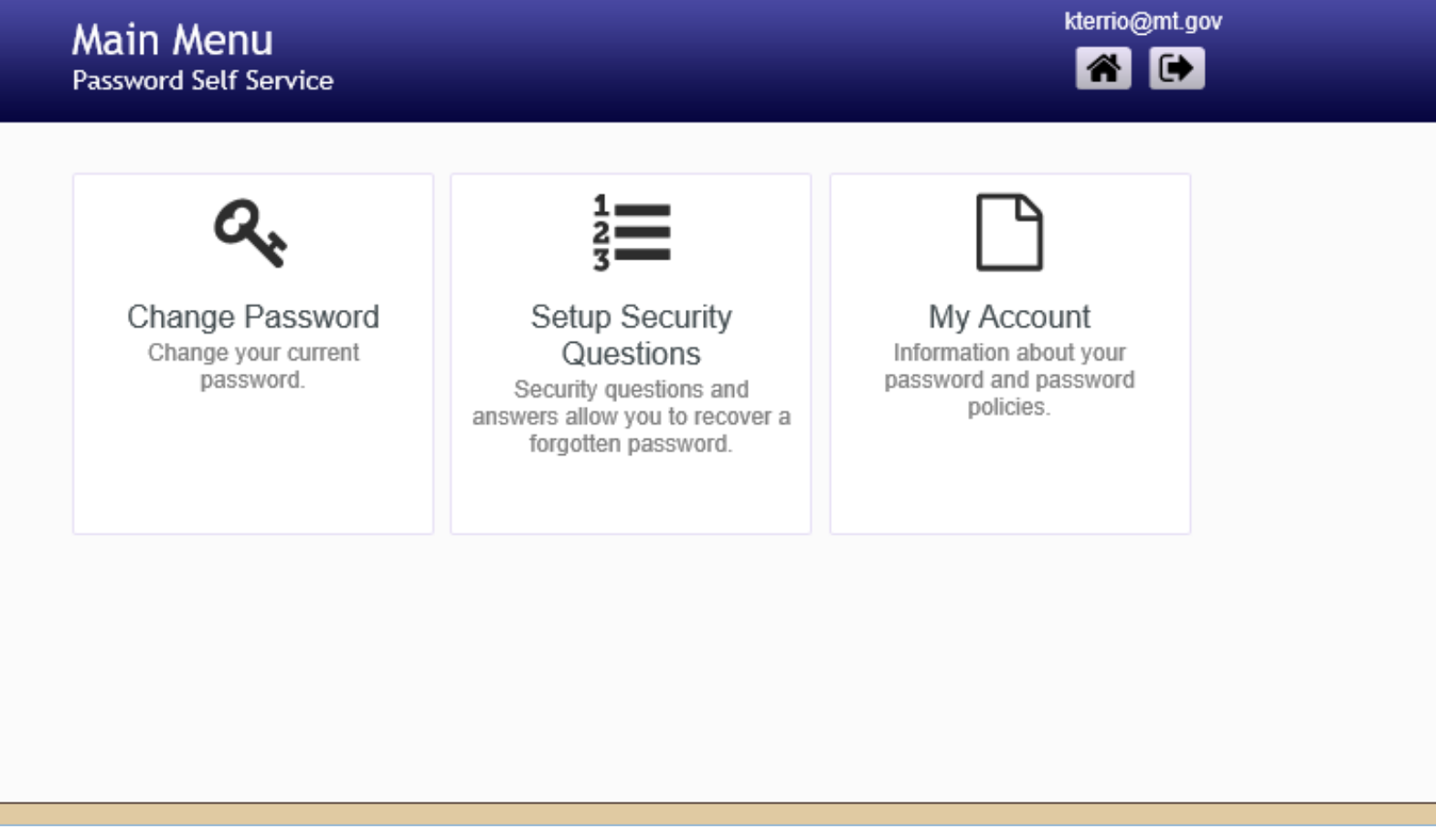

If you need to reset your password again, click on **Forgot Password** at the login page and it will prompt you to enter your security questions.

# **Logging into AASHTOWare**

Web address:

**<https://awproject.mdt.mt.gov/Account/LogOn>**

Email address (not case sensitive)

Password (is case sensitive)

Select MDT Contractors from dropdown

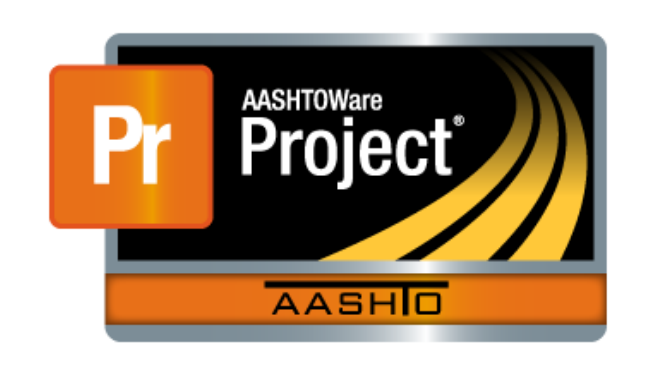

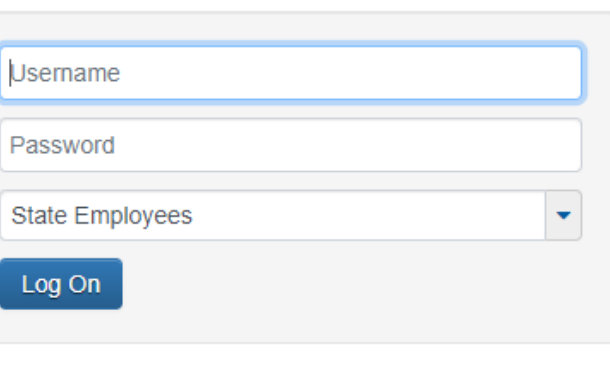

Forgot your contractor username or password?

## **Important** If you have forgotten your password, do not

login but click here.

Then click here and follow the prompts. This will allow you to recover your password if you have changed it from the Temporary Password given to you when you first set up your account.

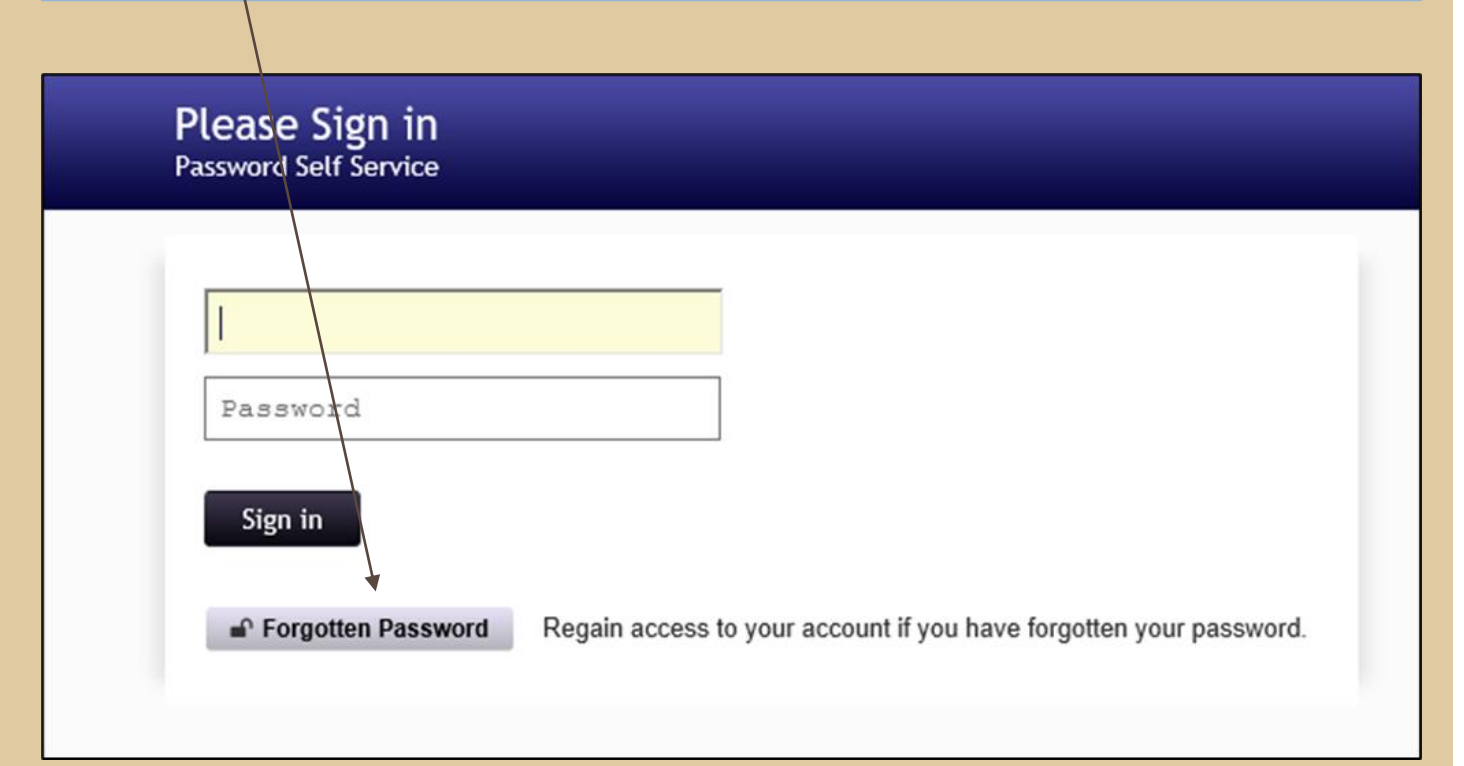

\* If you have not set a unique password or need other assistance, please contact: **[CRL Support](mailto:mdtawprcrlsupport@mt.gov)**

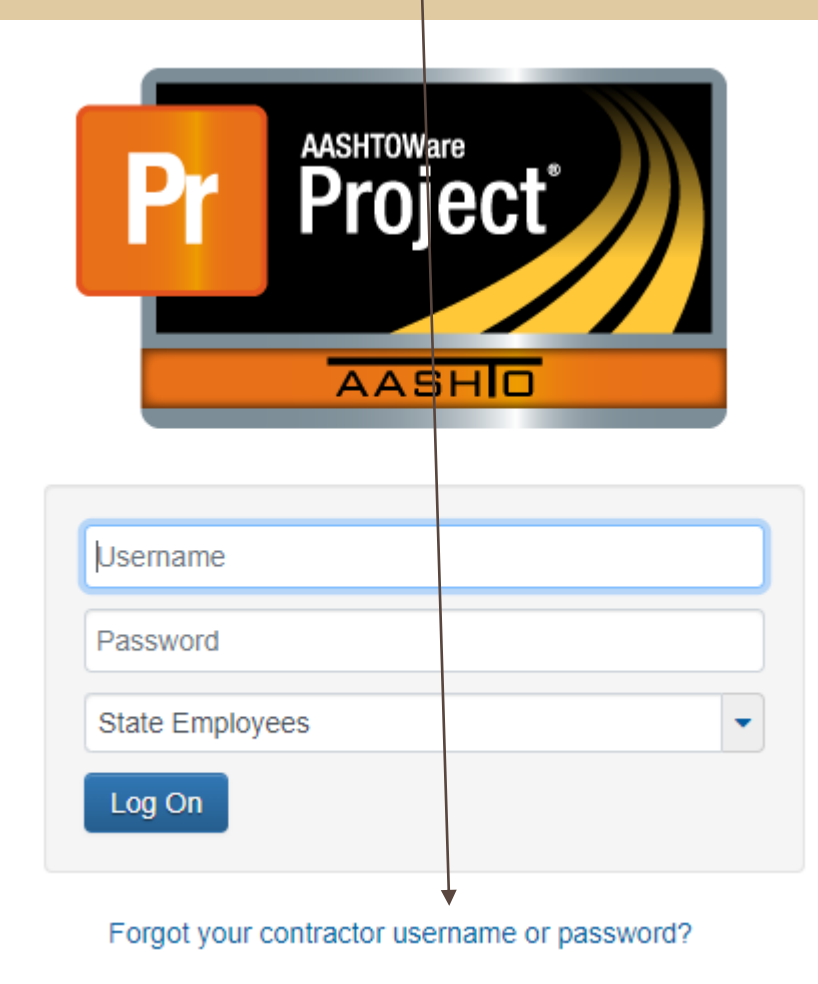

# <span id="page-12-0"></span>AASHTOWARE NAVIGATION

## **Vendor Home Page**

**System Help** is located on each page by using the **0** 

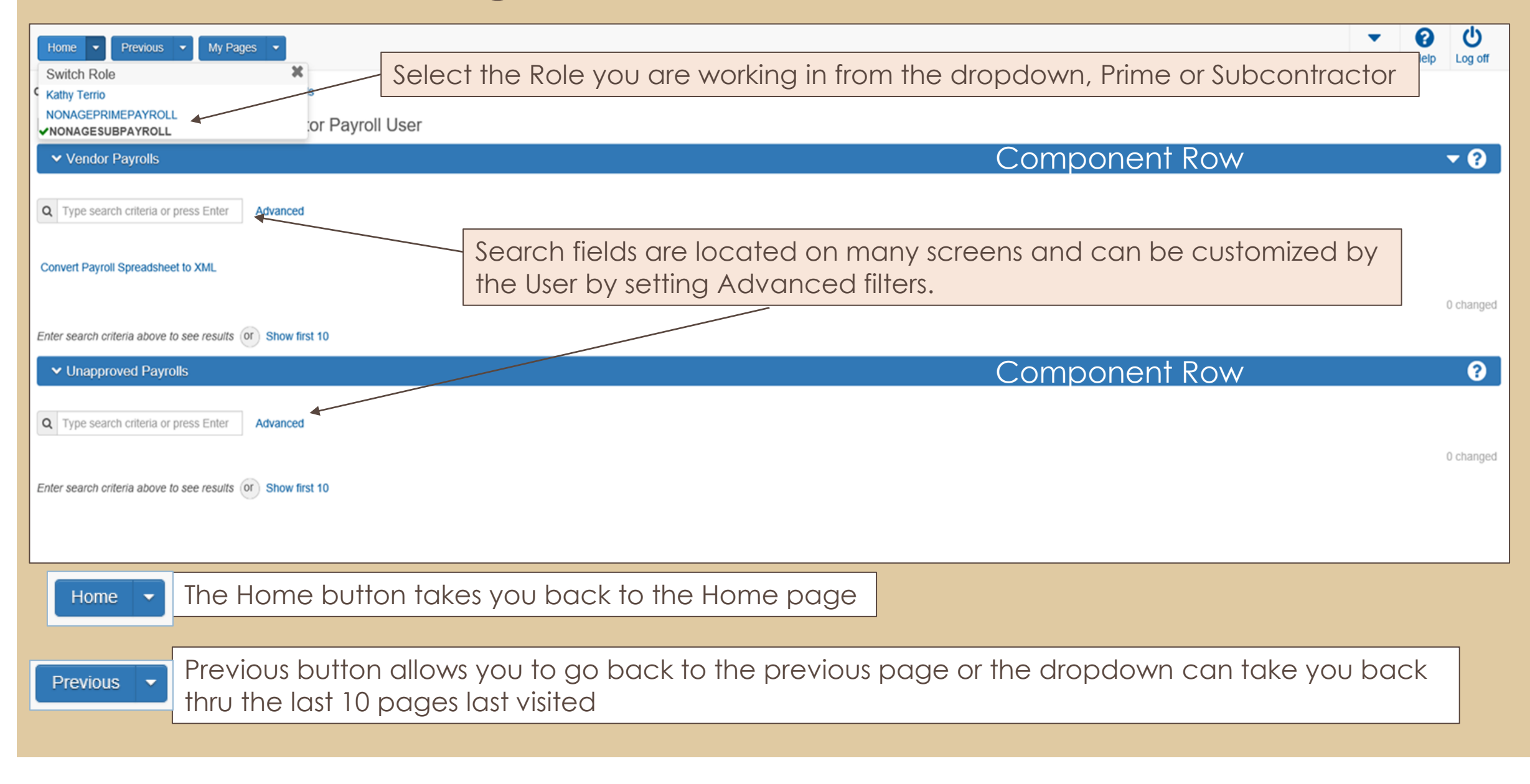

# <span id="page-14-0"></span>PAYROLL ENTRY METHODS

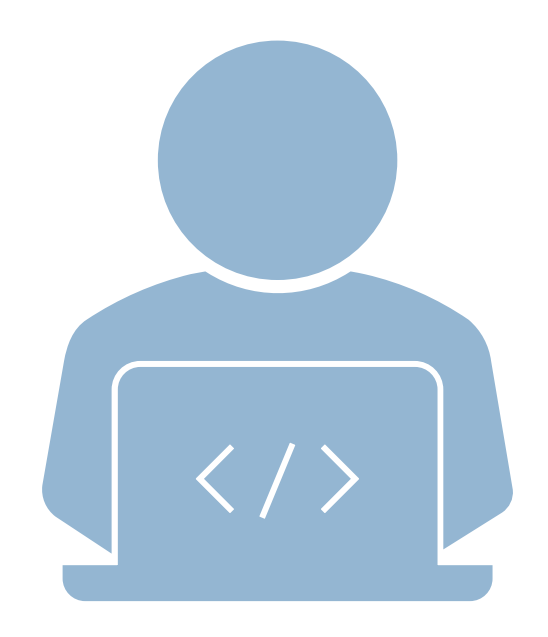

## **PAYROLL ENTRY METHODS FOR ELECTRONIC CERTIFIED PAYROLLS**

1. Manual Entry: Entry of payroll data directly into AASHTOWare.

2. XML file Data Import: File import from contractor's payroll system utilizing a program capable of exporting to AASHTOWare.

3. Payroll Spreadsheet, Conversion Tool & Import: Enter data into the provided CRL spreadsheet, convert to XML format and import.

Montana specific codes must be used: **[https://www.Mdt.Mt.Gov/other/webdata/external/const/manu](https://www.mdt.mt.gov/other/webdata/external/const/manuals_guidelines/AASHTOWARE-CRL/Certified-Payroll-Codes.pdf) [als\\_guidelines/AASHTOWARE-CRL/certified-payroll-codes.Pdf](https://www.mdt.mt.gov/other/webdata/external/const/manuals_guidelines/AASHTOWARE-CRL/Certified-Payroll-Codes.pdf)**

> PAPER PAYROLLS WILL NOT BE ACCEPTED. THIS IS A REQUIRED CONTRACT SPECIFICATION.

# <span id="page-16-0"></span>1. MANUAL PAYROLL ENTRY

### **Finding your contract**

This begins the process for manually entered payroll information directly into **AASHTOWare** 

AASHTOWare Civil Rights and Labor (CRL) - MANUAL PAYROLL ENTRY

This method is a great tool for contractors that do not have a lot of employees on a contract. If there are many employees, it is better to use the Spreadsheet version.

- A) Log into AASHTOWare (AWP)
- B) Under the Vendor Payrolls Search box, enter in the contract number (if known) or click on the show first 10 to select the contract.

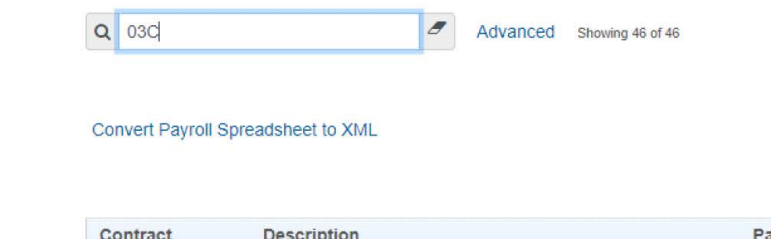

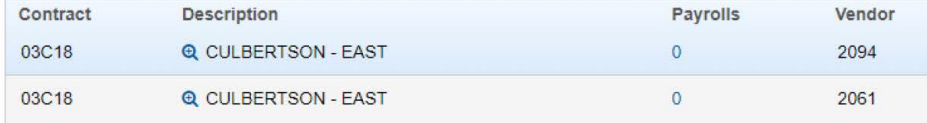

- C) Select the contractor (or subcontractor) that the payroll needs to be created for.
- D) Click on the blue number in this case 0 under the Payrolls heading in the contractor row.

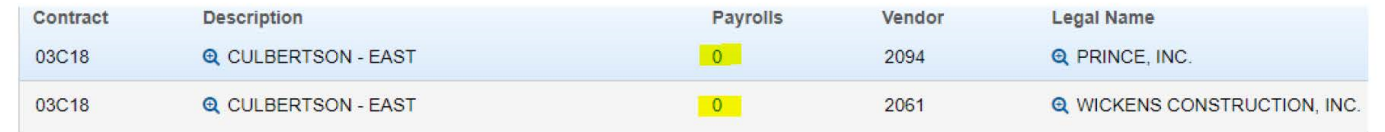

- E) Select the white drop-down arrow on the Project component ribbon (Upper right-hand corner)
- F) Select ADD NEW PAYROLL

### **Adding a payroll**

#### ADDING A CERTIFIED PAYROLL

A) Fill in the Payroll number, the Begin and End Dates and the Fringe Benefit Payment Type.

- a. The Payroll numbers should be consecutive. If there is a week that site work is not being done, you will not need to submit a payroll for that. Payrolls only need to be submitted for pay periods worked.
	- i. Ex: If work was done from 7/31/22 to 8/6/22 (payroll #1) and then did not return to site until 8/14/22 8/20/22, then the week of 8/14/22 would be payroll #2.

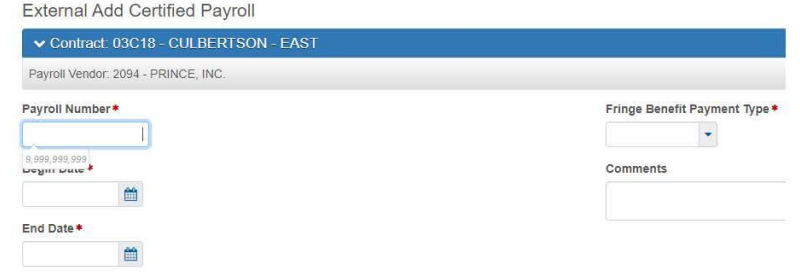

B) Save

**If you have a Fringe Benefit Program(s) other than Cash, you will need to define those program(s) on the lower portion of the screen that opens after you select either Plan Funds or Plan Funds with Exceptions . Plan Funds means the entire Contracts Fringe Benfit amount goes to a program(s). Plan Funds with Exceptions means part of the amount goes into the program and part goes back to the employee as Cash.**

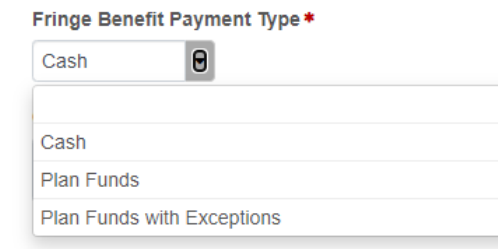

## **Define Fringe Benefits**

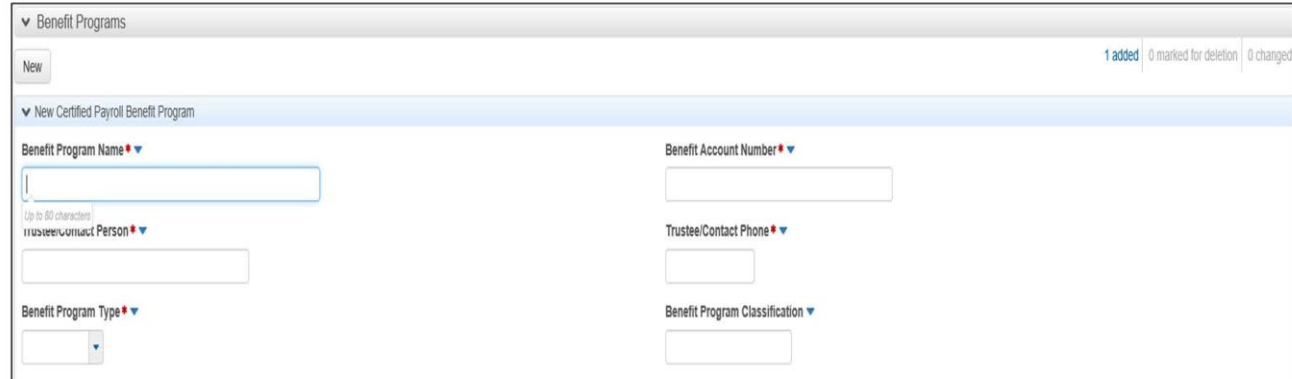

Use the **New** button to add additional programs. <u>Once you save this information</u>, the **Employee** view will be available by clicking on **Employee** on the upper left.

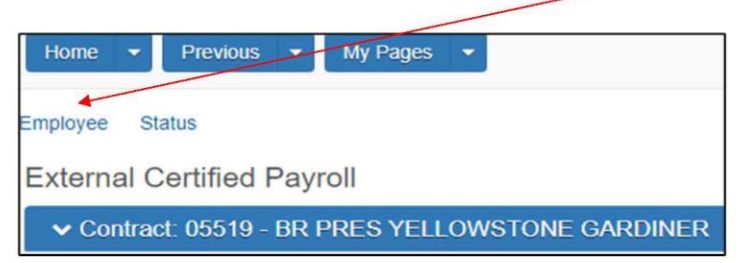

### **Adding employees**

#### ADDING A NEW EMPLOYEE TO A PAYROLL

A) Select the Employee Quick link under the HOME button.

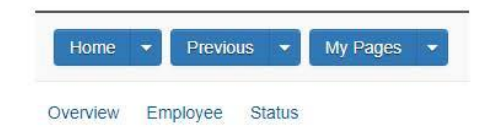

B) Click on the white arrow on the EMPLOYEE component ribbon.

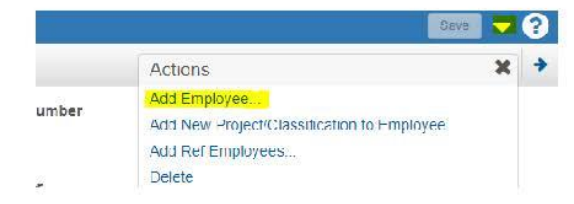

- C) Add First Name, Last Name, Gender, Payment Type (Hourly or Salaried) Ethnic Group (if known) and Partial SSN number. The rest does not need to be filled out.
	- a. Partial SSN should be the last 4 digits ONLY.
	- b. Employee name input should be consistent formatting.
		- i. Ex: If the First initial of both last name is entered as a capital letter, then it will need to be the same for all subsequent payrolls. If a middle initial is entered, it should also be on all subsequent payrolls. Do NOT mix and match data entry as it does cause exceptions.

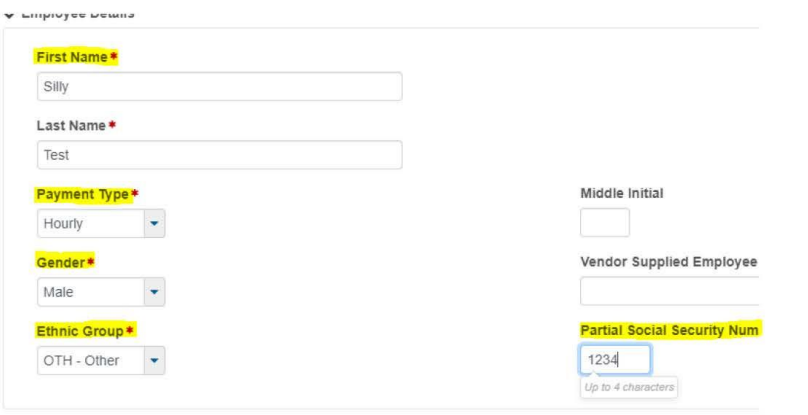

- D) Follow steps B & C for EVERY NEW employee that needs to be on the payroll.
- E) Once the employee(s) have been added, they will show in the drop down under the EMPLOYEES component ribbon.
	- a. When an employee is first entered, they will show a -- next to their name.
	- b. If they have a number associated after their name, then the contract information is already associated with the employee. This number is the contract UPN or Project Number.

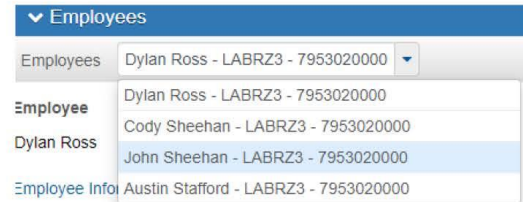

### **Adding Classification and Craft codes**

#### **CLASSIFICATION COMPONET ROW**

#### THIS WILL NEED TO BE DONE FOR EACH EMPLOYEE THAT WAS CREATED FOR THE CERTIFIED PAYROLL

- A) Fill in the Laborer Classification.
	- a. For contracts Let AFTER June 9<sup>th</sup>, 2022: Zone Pay will no longer be a separate pay and will not be associated to contracts. Use the classification for ZONE 1 as this does not add additional pay.
	- b. CHECK ALL CONTRACT LABOR REQUIREMENTS TO SEE WHAT APPLICABLE RATES NEED TO BE USED.

Labor Classification \*

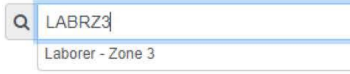

#### B) Fill in the Craft Code.

- a. This is what Group the employee is to be classified with.
- b. Check contract for information of what work designates for which group. i. Note: BLD - Building: This is used for Rest Areas ONLY

#### **GROUP 1: Flag Person**

GROUP 2: All General Labor work; Burning Bar; Bucket Man; Carpenter Tender; Caisson Worker; Cement Mason Tender; Cement Handler (dry); Chuck Tender; Choker Setter; Concrete Worker; Curb Machine-Lay Down; Crusher and Batch Plant Worker; Fence Erector; Form Setter; Form Stripper; Heater Tender; Landscaper; Pipe Wrapper; Pot Tender; Powderman Tender; Rail and Truck Loaders and Unloaders; Riprapper; Sealants for Concrete and other materials; Sign Erection, Guard Rail and Jersey Rail; Stake Jumper; Spike Driver; Signalman; Tail Hoseman; Tool Checker and Houseman; Traffic Control Worker

GROUP 3: Concrete Vibrator; Dumpman (Grademan); Equipment Handler; Geotextile and Liners; High-Pressure Nozzleman; Jackhammer (Pavement Breaker); Laser Equipment; Non-riding Rollers; Pipelayer; Posthole Digger (power); Power Driven Wheelbarrow; Rigger; Sandblaster; Sod-Cutter-power; Tampers

#### Craft Code \*

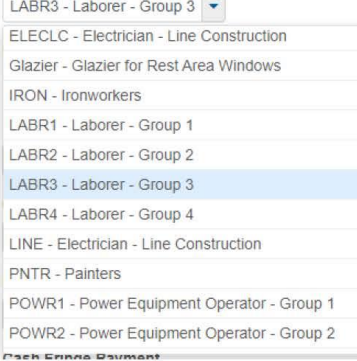

- C) Enter in the Straight Rate.
- D) Enter in the Overtime Rate. An Overtime Rate must be entered even if the employee does not have Overtime Hours.
- E) Regular Hourly rate can be left blank. It is not applicable.
- F) Enter in the Cash Fringe Rate if applicable. This is a total for the entire pay week for on-site work.
	- a. This is calculated but taking the fringe rate multiplied by the total hours for the week.
	- b. Fringe rates are only earned at Straight time rates. They are not earned at OT rates.

Straight Hourly Rate\* 27.190 Overtime Hourly Rate\* 40.7800 Regular Hourly Rate Cash Fringe Payment 393.60 Calc Total Straight Time Hours 40.00 Calc Total Overtime Hours  $1.00$ 

## **Adding Employee hours**

#### **HOURS COMPONENT ROW**

- A) Enter all Straight time hours in the dates on the top row.
- B) Enter all Overtime hours in the dates in the bottom row.
- C) Enter in the total Straight time hours
	- a. This should not go past 40 hours in a work week.
- D) Enter in the Total Overtime hours.
- E) Enter in the Classification Total Hours amount. Both Straight time plus Overtime.
- F) The CALC totals on the right should match the information that was entered on the left.
	- a. Calc is system calculations based on user input.

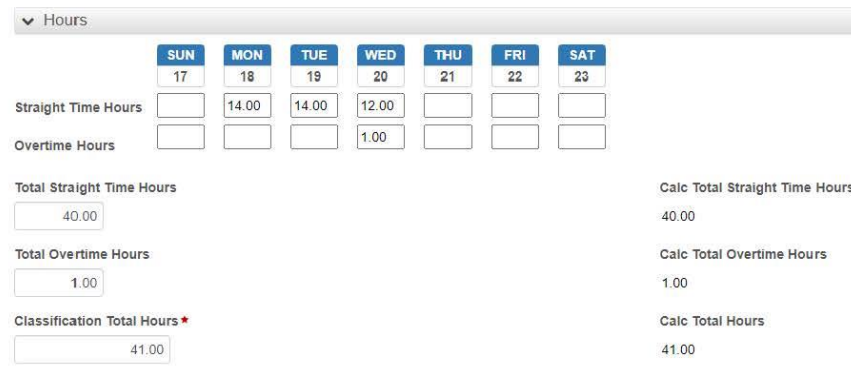

## **Adding Employee Wages**

#### **WAGES COMPONENT ROW**

- A) Enter in the Classification Gross pay.
	- a. This is the total for both the Straight Time and Overtime rates for this project only.
- B) Enter in the Total Gross Pay.
	- a. If an employee has been working on an MDT project and a private project, this would be the total for all work this week.

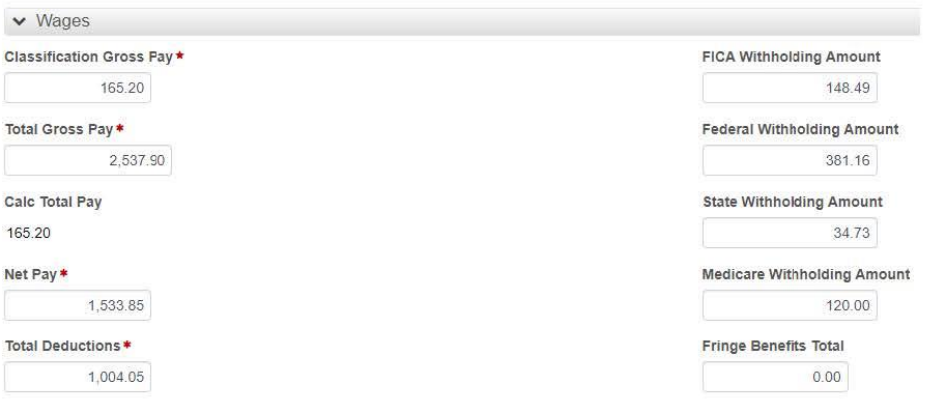

C) Enter in Deductions. FICA, FEDERAL, STATE, MEDICARE.

a. FICA can be a combined total of both Social Security and Medicare. If combined, do not fill on the Medicare box.

D) Enter in the Fringe Benefits total.

a. This is the total of Fringe that they received for the pay period. Example is the Fringe Health and Welfare rate times the hours worked.

E) Enter in any other Deductions in the deduction row for anything not covered under the normal deductions.

a. Example: Child support, Direct deposit fees, payroll advances etc.

F) Fill in the Total Deductions box.

a. This includes all deductions in the Deductions row.

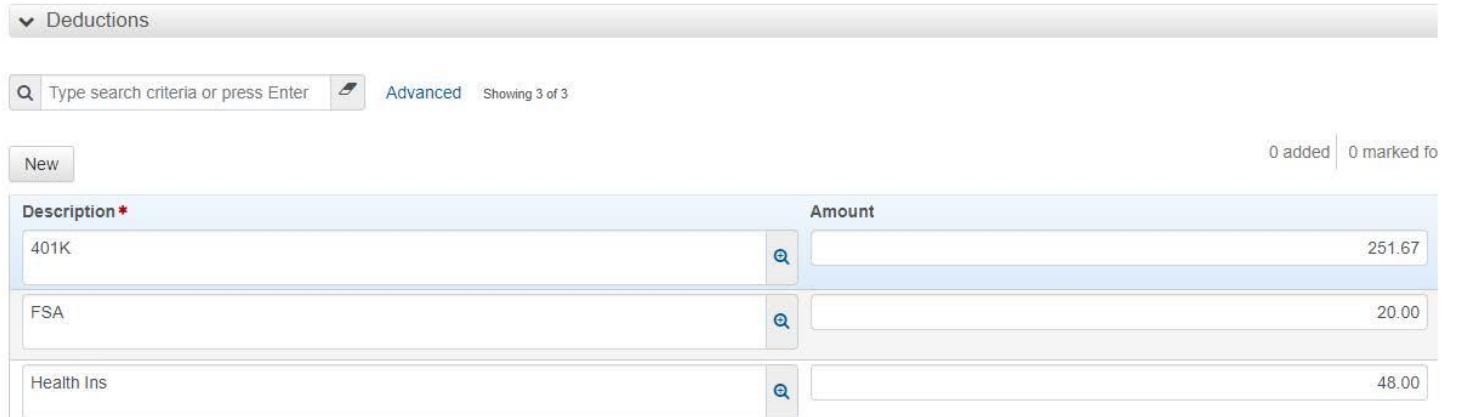

### **Review and Sign Payroll**

#### **FINAL REVIEW AND SIGN PAYROLL**

- A) Before the payroll is signed, run the Payroll Summary report.
- B) Click on the white drop arrow on the Contract Row. Click on Payroll Summary under the Reports action.

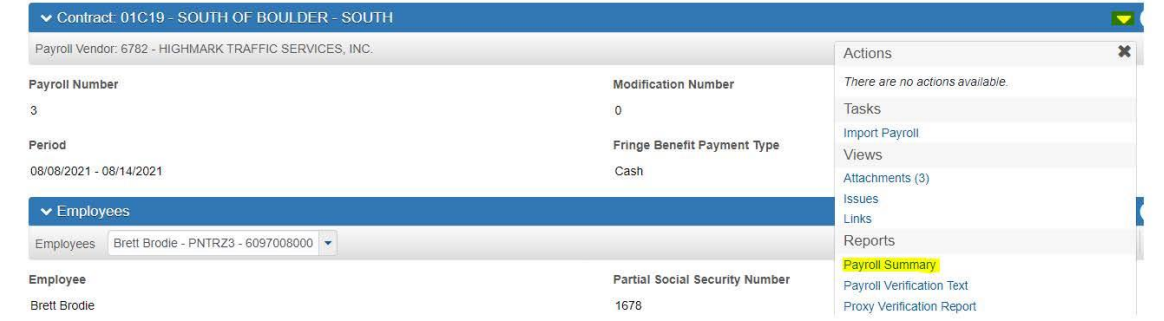

- C) When the Generate Report Payroll summary (This opens in a new tab), look through the employee information and makes sure all data is correct.
- D) If all employee information and math matches the system calculated (within a couple cents if there is rounding errors), the payroll can be signed.

#### **REVIEW AND SIGN PAYROLL**

- A) If payroll is ready to be submitted for the approval, click on the white drop arrow on the Contract component ribbon.
- B) Select the Sign Payroll option.

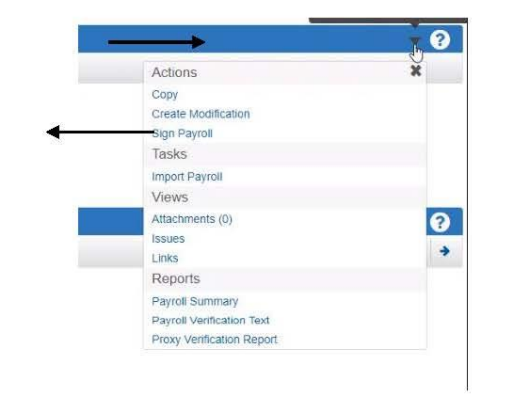

C) This will take you through the review and sign process. To maneuver through this process, you will need to use the blue directional arrows at the bottom right corner.

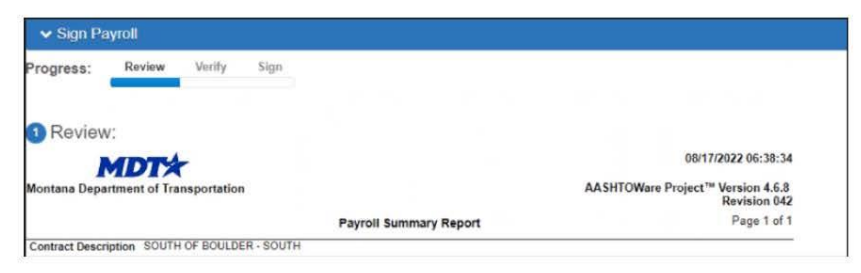

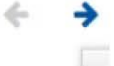

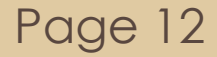

**Once signed, the payroll is automatically moved to the next level whether to the Parent Subcontractor or Prime.**

#### D) Verify the payroll report that populates under Review.

E) Verify the Labor Compliance data is correct. This is a certification that the information in the payroll is correct.

F) Select the Green Sign Payroll box to sign your payroll.

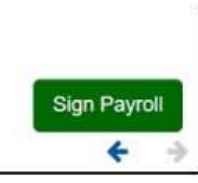

G) Once the payroll is completed, a Completed Progress screen will show and the Payroll is moved along in the process such as Prime Review or Under Agency Review.

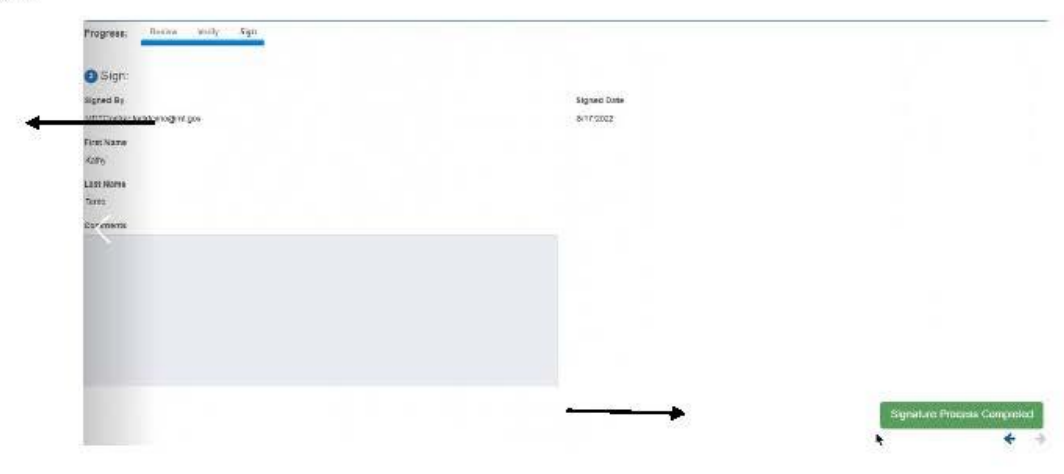

# <span id="page-30-0"></span>2. XML FILE DATA IMPORT PAYROLL ENTRY

This method is used when the Contractor has a system compatible with AASHTOWare and capable of generating the xml file in the correct format.

When Importing a payroll, you do not need to enter a contract number. You can click on the component Actions arrow. Then click on Import Payroll.

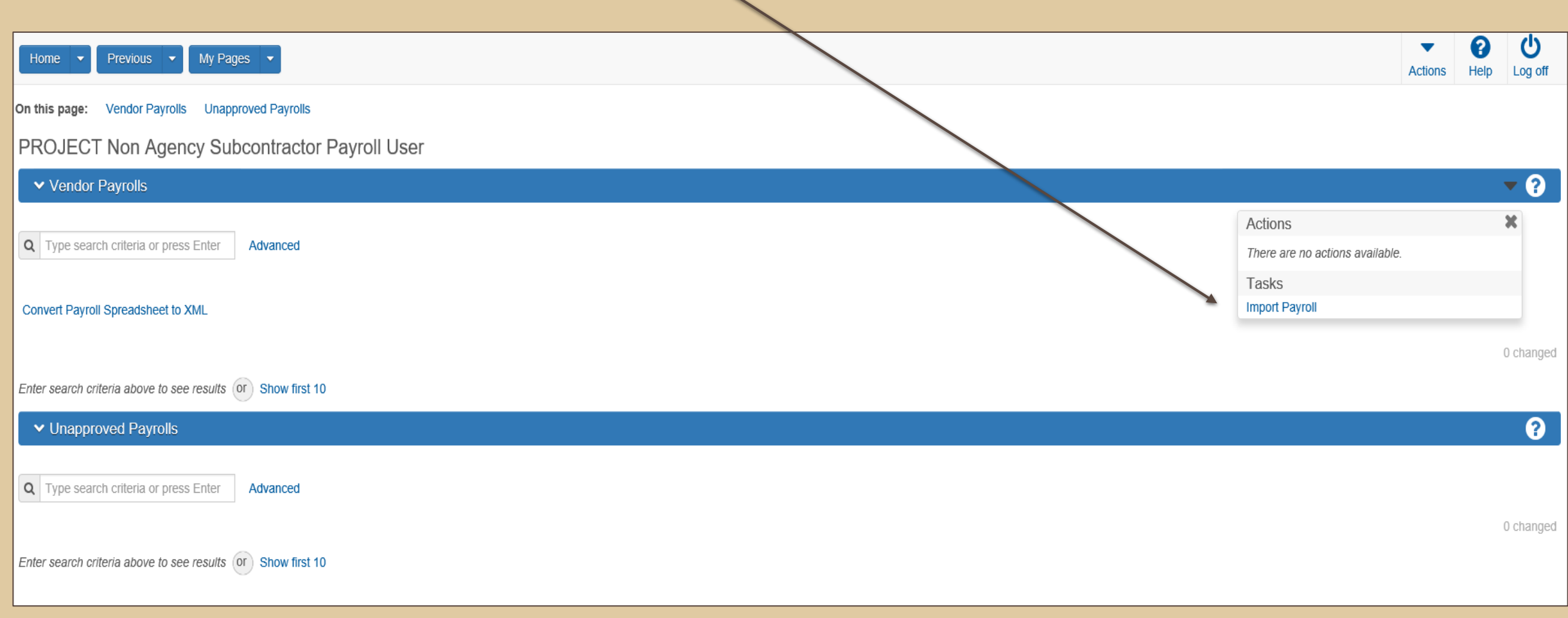

## When you click Import Payroll, the Select File button is available.

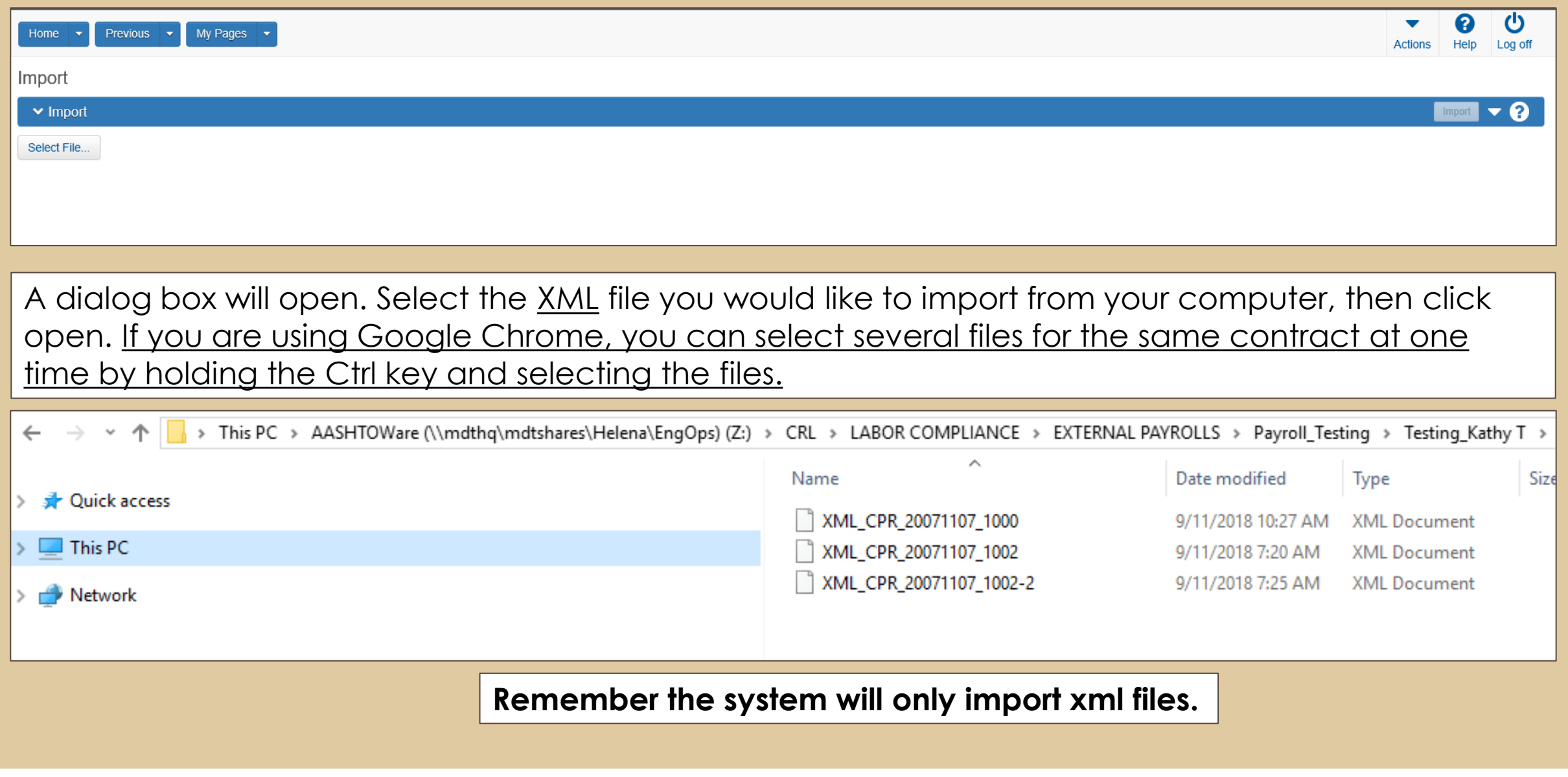

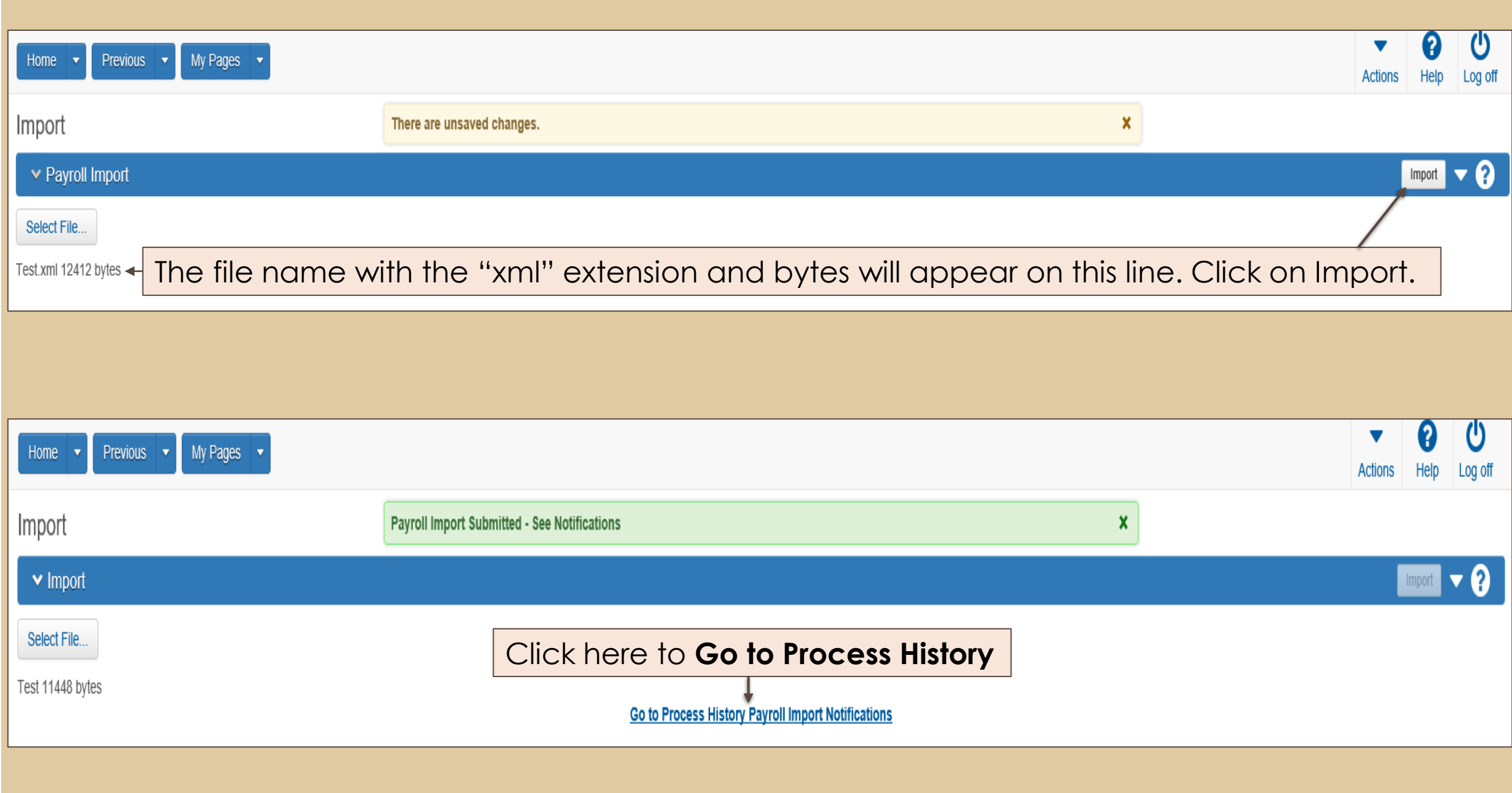

## Process History shows whether an **Import** was successful or if there are errors needing correction.

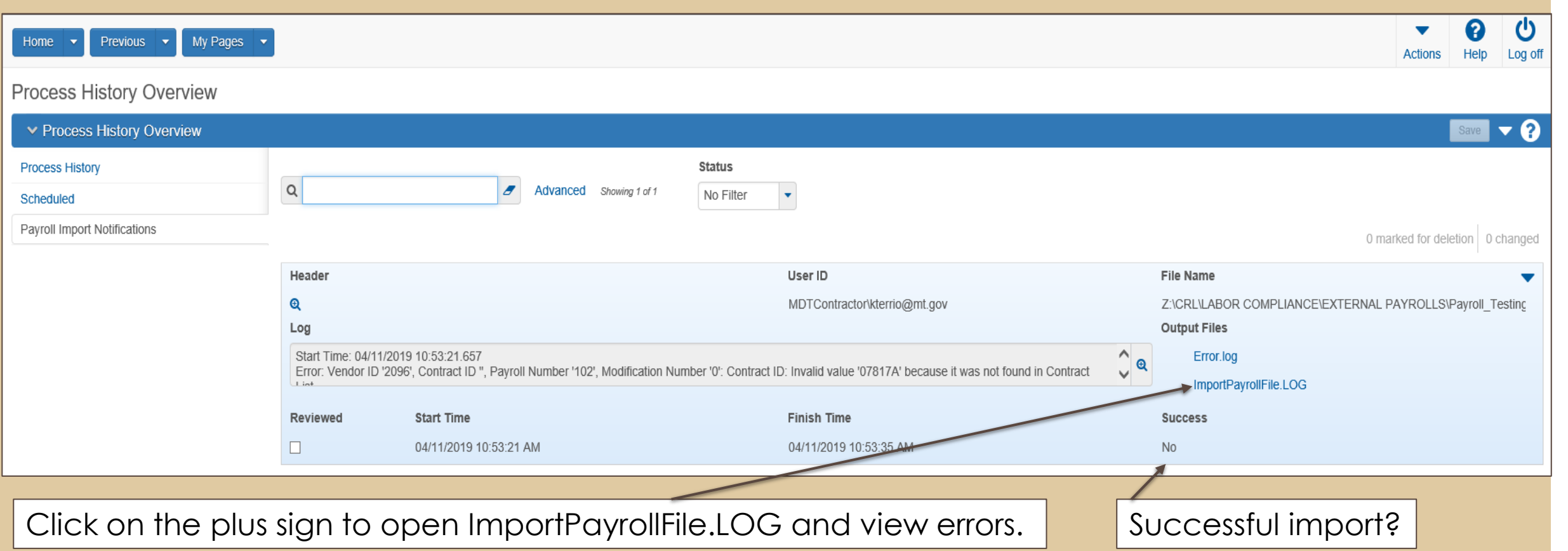

#### Log

 $ssH$ 

Start Time: 04/11/2019 10:53:21.657

Error: Vendor ID '2096', Contract ID ", Payroll Number '102', Modification Number '0': Contract ID: Invalid value '07817A' because it was not found in Contract List. Error: Craft Code 'LABR1', Project ID ", Labor Classification 'LABRZ1', First Name 'John', Last Name 'Smith': Project ID: Invalid value '5157010000A' because it was not found in Contract Project List. Error: Craft Code 'LABR1', Project ID ", Labor Classification 'LABRZ1', First Name 'Dave', Last Name 'Jefferson': Project ID: Invalid value '5157010000A' because it was not found in Contract Project List. Finish Time: 04/11/2019 10:53:35.563

Example of Payroll Errors needing correction. In this instance, the Project ID was incorrect.

Correct on the payroll and re-import the XML file.

Once the file is **Successfully** imported it will be automatically moved to the Initial Phase allowing you to Sign the payroll. See slides 27-29 for the signing process.

The system also saves the imported files as attachments to the payroll.

Close
# 3. MDT PROVIDED EXCEL SPREADSHEET PAYROLL ENTRY

## **Payroll Spreadsheet Requirements**

To utilize the provided payroll spreadsheet to complete and import your certified payrolls, ensure you are using Microsoft Excel 2010 or newer.

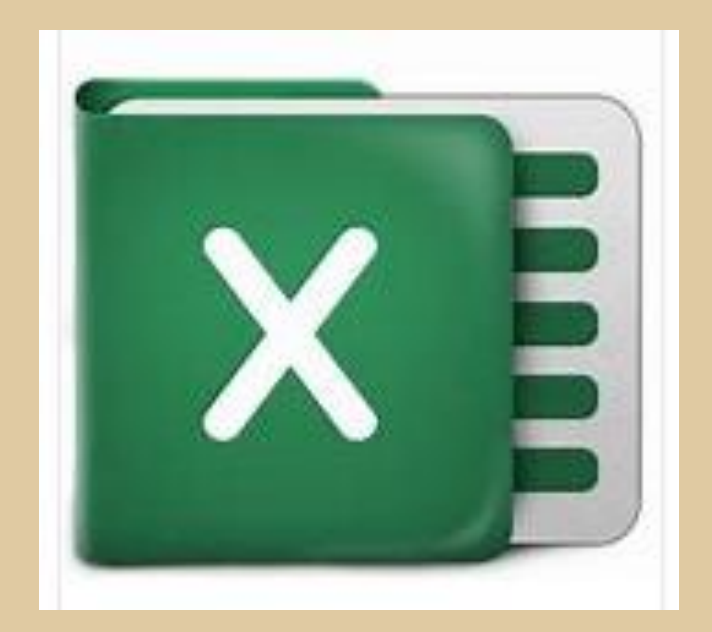

## Payroll Spreadsheet

By using the provided **Payroll Spreadsheet** and **Conversion Tool**, you will be able to import your payroll **XML** file into AASHTOWare CRL.

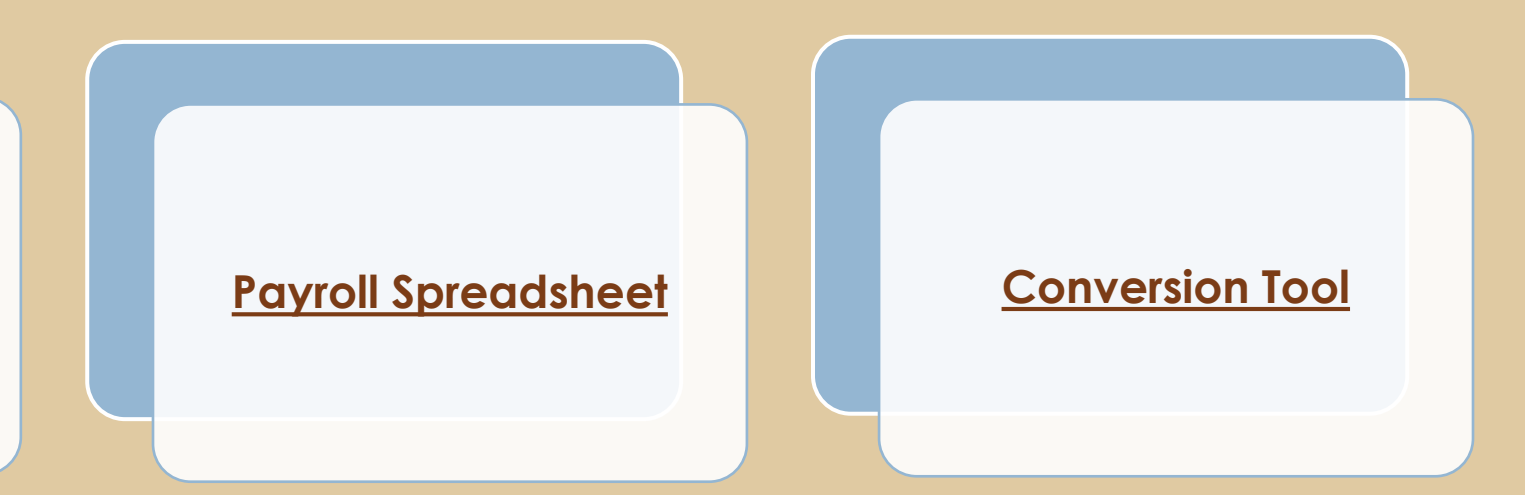

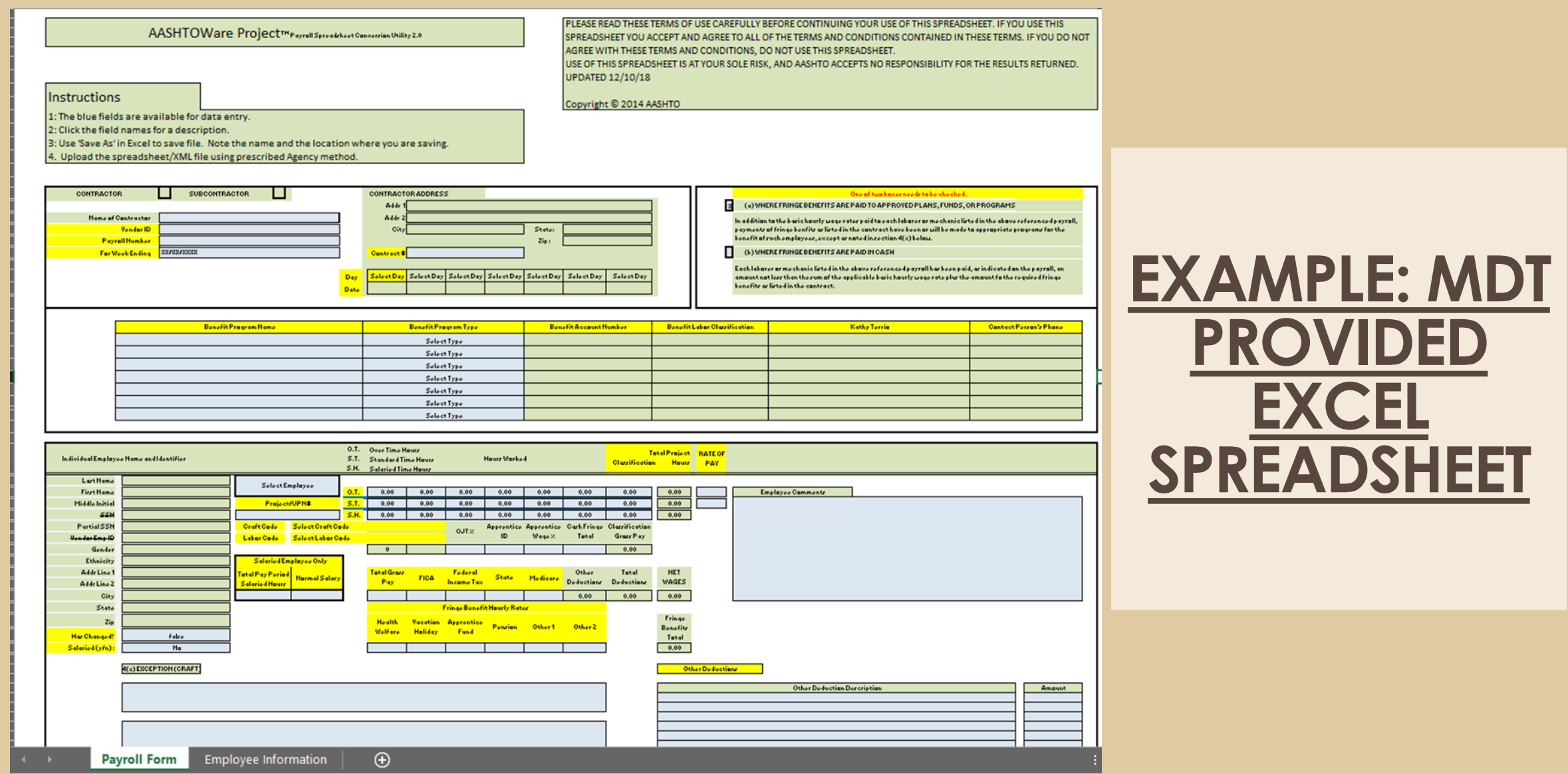

## **The spreadsheet has two tabs. Payroll Form and Employee Information**

## **Download the spreadsheet**

This is the process to enter your payrolls utilizing the MDT provided Excel spreadsheet.

#### AASHTOWare CRL - XML File Data Import Entry

This method is easier when there are many employees working for a contractor. The file can be saved as a template and used for multiple weeks.

The form (CRL PAYROLL SPREADSHEET) and the Conversion Utility (XML PAYROLL SPREADSHEET CONVERSION UTILITY) instructions can be found on the CRL site under Forms at: AASHTOWare Civil Rights & Labor (CRL) Resources | Montana Department of Transportation (MDT) (mt.gov)

Other CRL instructions can be found under the Guides section of the website. Manuals & Guides | Montana Department of Transportation (MDT) (mt.gov)

\* Important – Do not delete lines in the spreadsheet, this will create exceptions (errors).

#### **XML Spreadsheet**

- 1. Open the spreadsheet by clicking on the CRL Payroll spreadsheet found on the Internet web page link above.
	- a. This opens in Microsoft Excel. You must have Excel 2010 or newer.
- 2. Download the form and save.
	- a. This allows data entry in the spreadsheet.
	- b. If it is not downloaded, no data entry will be allowed.
- 3. Directions for how this spreadsheet should be utilized are found in the Payroll Form Tab. Many required areas are highlighted in Yellow.

#### Instructions

1: The blue fields are available for data entry 2: Click the field names for a description. 3: Use 'Save As' in Excel to save file. Note the name and the location where you are saving. 4. Upload the spreadsheet/XML file using prescribed Agency method.

a. There are 2 tabs for this form. The Payroll Form and the Employee Information tab. Both are located on the bottom of the workbook.

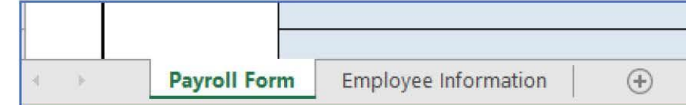

## **Completing Contract Information**

### Filling out the spreadsheet - Payroll Form

Required information are the BLUE boxes also the yellow highlighted areas. Some areas auto calculate.

- 1. Check if the Prime Contractor or a Subcontractor
- 2. Contractor Name
- 3. Vendor ID
	- a. If this information is not known, please contact Kathy Terrio to obtain.
- 4. Payroll number
	- a. These are consecutive numbers as payrolls are created. Do not skip numbers.

#### 5. Week Ending date

- a. The payroll work week needs to start on the same day of the week for each payroll. (Example: Payroll period is Monday through Sunday, or Sunday through Saturday). This should be the same Pay period work week starting date for all projects. The week must be 7 days in length.
- b. Once established, do not change the work week starting day as this can cause exceptions on following payrolls.

#### 6. Contract #

- a. This is the 5-digit contract number.
- 7. Day and date
	- a. Select the day of the week from the dropdown (Select Day). The Date, once the first date is selected, the rest will auto populate.

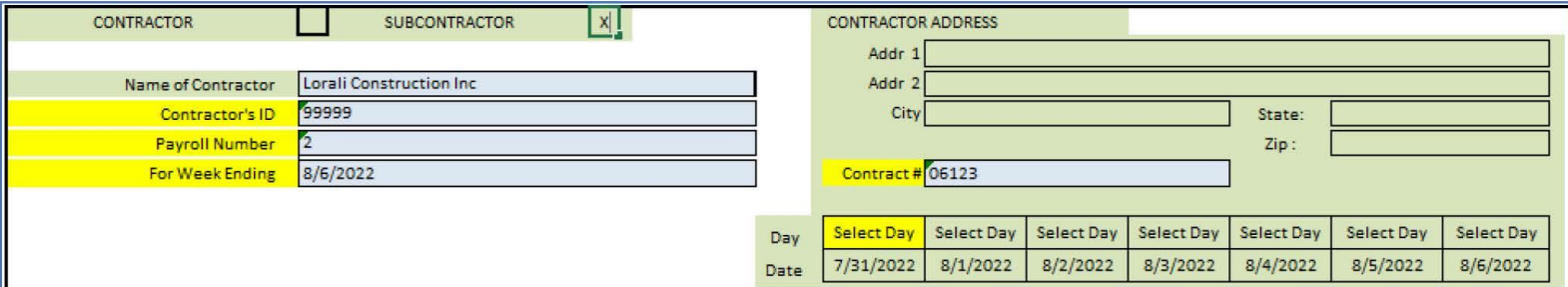

## **Adding Fringe Benefits**

### 8. Fringe Benefits

a. Select one of the two options of how the fringe benefits are being paid to the employee.

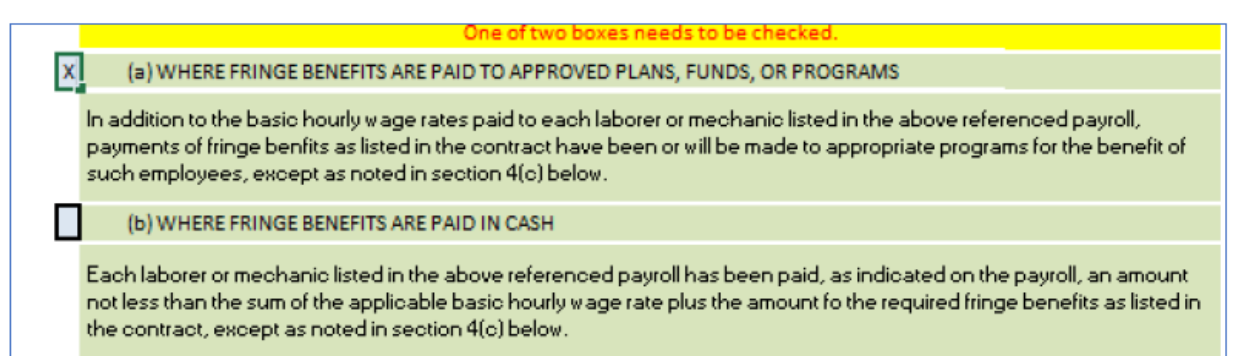

### 9. Benefit Program Name

- a. If the Fringe box was checked with that Approved Plans, Funds or Programs, the benefit program boxes will need to be filled out with the correct documentation. If cash is being paid, the program boxes will not be needed.
- b. Your account number will not need to be entered and you can use the default numbering that populates.

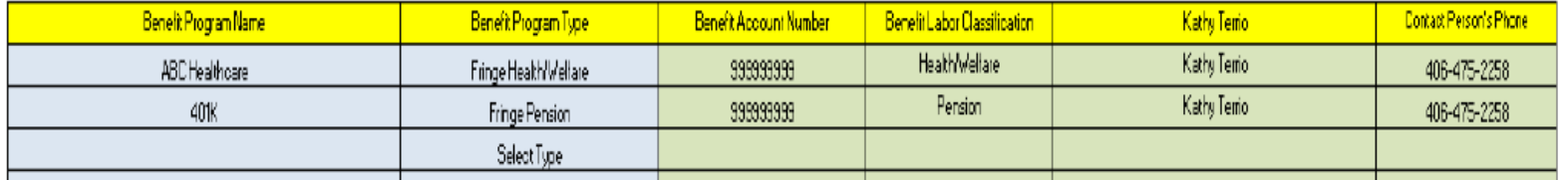

## **Completing the Employee Tab**

#### Filling out the Employee Information tab first before filling out the Wages and Hours sections.

- 1. Fill in the information for ALL employees that is in BLUE.
	- a. There is an example on the top bar.
	- b. If this is the first spreadsheet, it is imperative that you use the exact name spelling (legal name) that is recorded in the Payroll Software you use. If a middle initial is used, it will need to be used on all following payrolls.

#### Instructions:

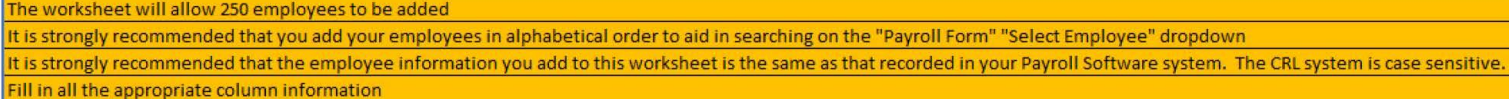

Middle Initial will ONLY take ONE character.

State and Zip Code are required but Address and City is not. Be careful not to put spaces either at the beginning or end of the entry.

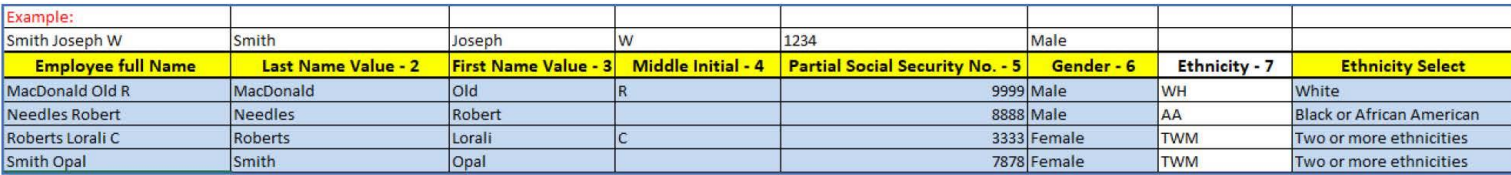

- 2. You will need to use the scroll bar at the bottom of the worksheet to get to the other required fields. But you can also use the tab button.
- 3. OJT % 15: This is for the wage progression as designated by the Approved OJT Program for the contract. If the employee is being paid at the full labor classification rate, 100% can be used.
- 4. APPR ID  $-16$ : If the employee is an apprentice, document the Apprentice ID number.
- 5. App wage % 17: If the apprenticeship wage is different contract wages, document the percentage of wages.

### \*\* Contact Kathy Terrio with questions regarding Apprenticeship documentation\*\*

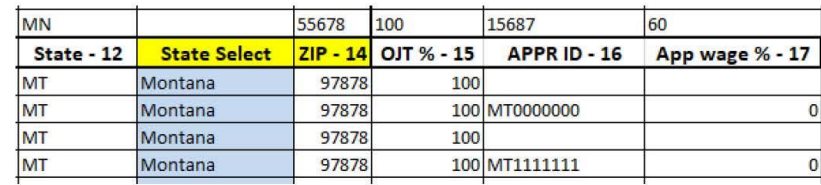

Once the Employee tab is completely filled out, go to the Payroll Form tab.

## **Selecting employees on the Payroll Tab**

### Individual Employee Name and Identifier Section

Located under the Benefit Information section.

- 1. Click on the Blue box Select Employee.
	- a. A little drop arrow will show next to the button.

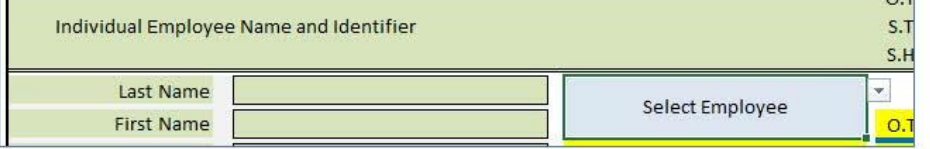

- 2. Choose the employee that was entered on the previous tab.
- 3. Information from the previous page will populate the employee information.
- 4. If the employee is a salaried employee, click on the Salaried  $(y/n)$  box and change to yes.
	- a. In the Salaried Employee Only box, enter the employee hours and Salary amount
- 5. Enter in the Project/UPN# (10 digit)
	- a. This inform ation can be obtained by talking with the Prime Contractor (if a subcontractor) or talking with EPM.
	- b. The information is also available on the Subcontract Consent letter.

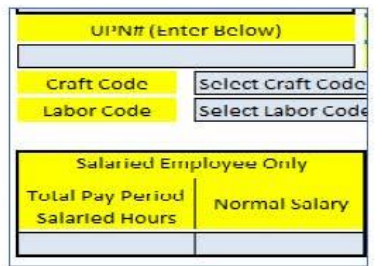

- 6. Select the employee Craft Code
	- a. Craft code is the Classification code.
	- b. Example: Laborer 1, Operator 2 etc.
- 7. Select the Labor Code
	- a. This is the Zone pay location
	- b. See CONTRACT REQUIREMENTS for Zone pay, if applicable.

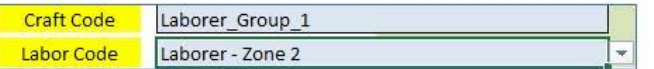

- 8. Fill in the hours for that pay week.
	- a. OT = Overtime Hours
	- b. ST = Straight time hours
	- c. SH = Salaried Hours (For salaried employees only)

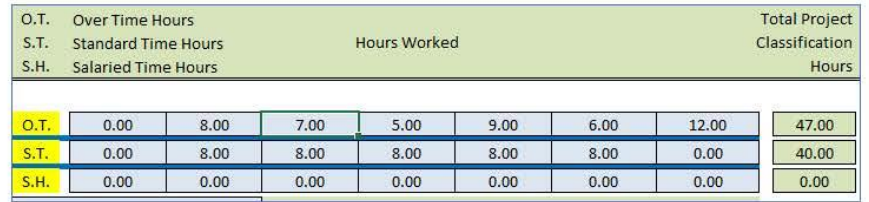

- 9. Fill In the Rate of Pay for both the OT and ST hours. (Even if no OT wages, a rate must be filled in)
- 10. Fill in the Gross Pay/FICA/Federal Income Tax. Optional 1 & 2 may be used for things such as State Income Tax.
- 11. Fill in the Fringe Benefit Rates If Applicable. (These are an hourly rate)

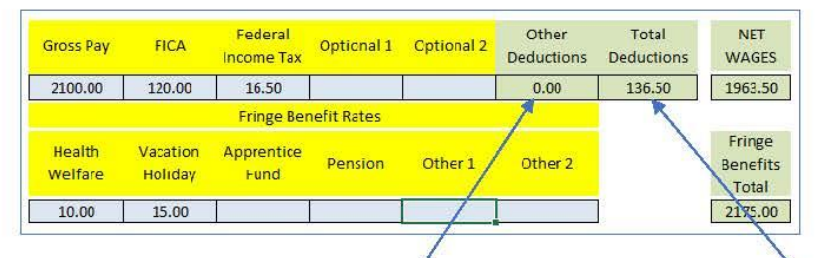

12. Enter any information for any other Deductions.

- a. Example: Child Support or Direct Deposit fees
- b. These amounts will automatically populate to the Other Deductions box and become a part of the Total Deductions.

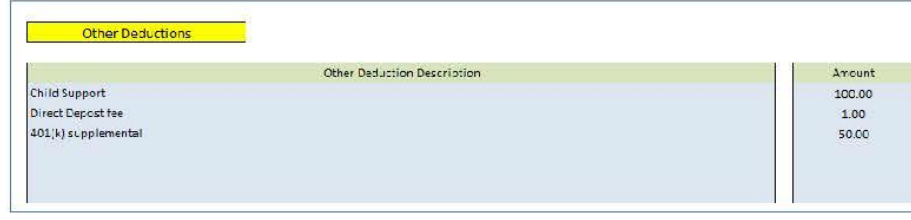

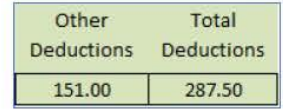

Page 6

- 13. Follow Steps 1 thru 12 in the Individual Employee Section for **EACH** employee to be documented on the payroll.
- 14. Save the file somewhere it is accessible to find it.
	- a. It is suggested to use the pay period ending date in the file name.
		- i. This will allow you find the spreadsheet with ease or do a correction on the current payroll.

NOTE: If the employees do not change from payroll to payroll, make the corrections to the hours and deductions for each employee. Do a FILE -> SAVE AS and change the file name to the new pay period ending date. You may always add employees to the Employee Tab. If you do not use an employee one week, do not select them on the Payroll Form. Do not delete lines.

DOUBLE CHECK ALL INFORMATION FOR ACCURACY PRIOR TO UPLOADING THE SPREADSHEET INTO AASHTOWARE

## **Spreadsheet Conversion**

#### **CONVERTING SPREADSHEET INTO AN XML FILE**

- 1. Sign into AASHTOWare using the email address access was granted to.
	- a. The password that is assigned during the access enrollment is intended as a temporary password. All passwords expire within 60 days.
	- b. To change your password to something that is unique to you, please view the cheat sheet at: Cheat Sheets | Montana Department of Transportation (MDT) (mt.gov) (Changing a Password - External Users). By doing this, you will be able to recover your password when it expires. The Temporary Password once expired will need to be reset by CRL Support.
- 2. Select MDT Contractors from the drop-down menu.

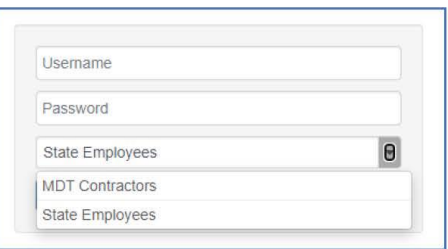

3. Click on the Convert Payroll Spreadsheet to XML link.

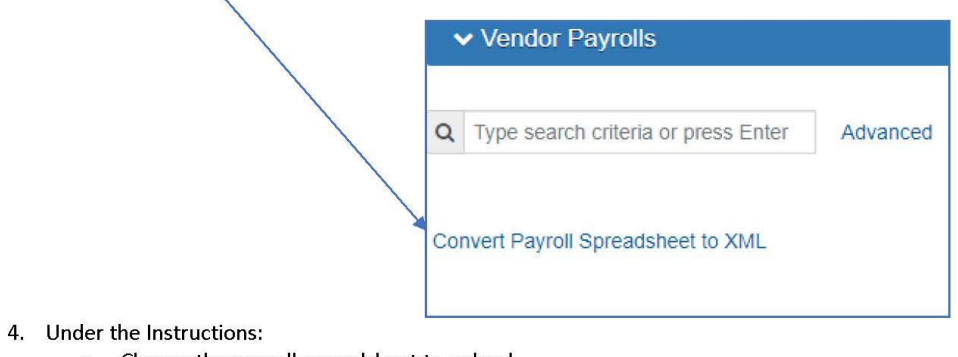

- a. Choose the payroll spreadsheet to upload.
- 5. Check the "I agree to the Terms of Service" box.
- 6. Select the Convert button.

## Page 8

### Converter

Once you have a payroll spreadsheet with your data entered, you can create a Payroll XML file online with this tool.

### Instructions:

. Use the following form to select the spreadsheet you have created, Check the box agreeing to the Terms of Use, then click the Convert button to send your spreadsheet to the online conversion utility.

Choose File No file chosen

□I agree to the Terms of Use Convert

Save the Payroll XML file that is returned from the online converter.

You can now deliver the Payroll XML file to the agency via whatever method they have established.

### **IMPORTING A PAYROLL**

- 1. From the home dashboard, click on the white drop arrow on the blue component ribbon to the right.
- 2. Select Import Payroll from the Tasks.

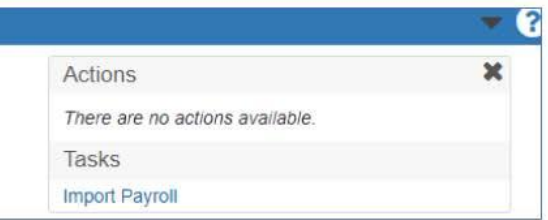

- 3. Select the xml file you saved.
- 4. Once the file has been selected, click on the Import button on the right-side of the blue component ribbon.
- 5. Once the import is complete, click on the Go to Progress History Important Notifications link. (Middle of the screen)
	- a. This allows you to see if the payroll was imported correctly or if there are any issues with the import.
	- b. This creates a .zip file and separate payroll files.

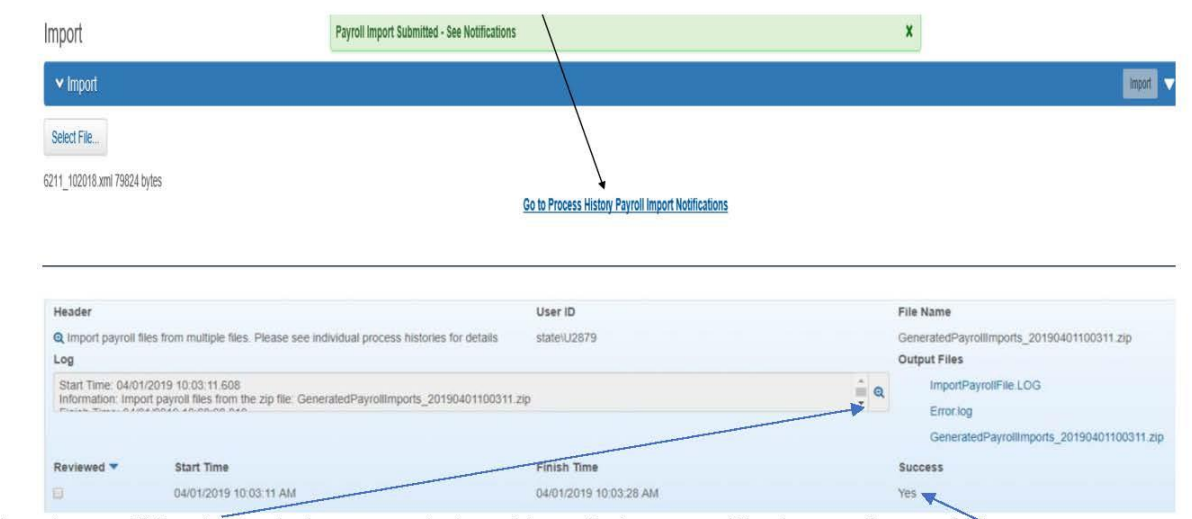

6. Click on the magnifying glass on the log to open the log to bigger viewing screen. Was the payroll successful?

### **XML Successfully Imported**

#### **SUCCESSFUL IMPORT**

- 1. If the import was successful, return to the Home screen.
- 2. In the search box, enter in the contract number or select the Show First 10 link.

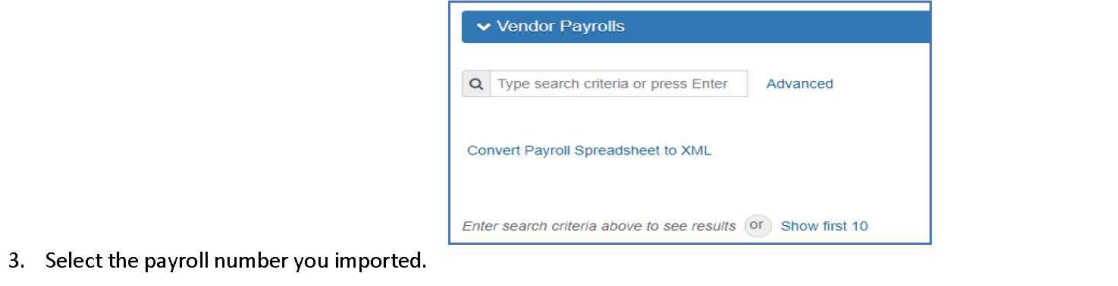

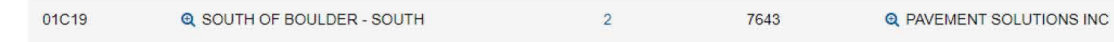

- 4. Click on the current payroll number.
	- a. This should show as in the Initial phase.
- 5. Double check that everything is accurate.
	- a. It is recommended that the Payroll Summary Report be used rt to view thepayroll for accuracy.
	- b. The report can be pulled from the white drop arrow on the blue component ribbon on the right side of the screen.

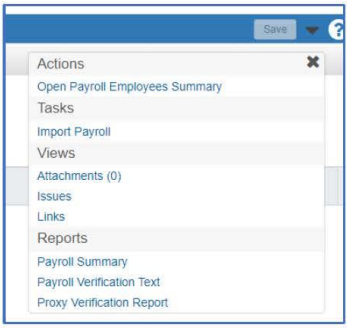

6. It is IMPORTANT to double check for accuracy. This will help make sure that the payroll will not be rejected from the Agency.

## **Review/Sign Payroll**

### **REVIEW AND SIGN PAYROLL**

- 1. If payroll is correct and ready to be submitted for the approval process, click on the white drop arrow on the Contract component ribbon.
- 2. Select the Sign Payroll Option.

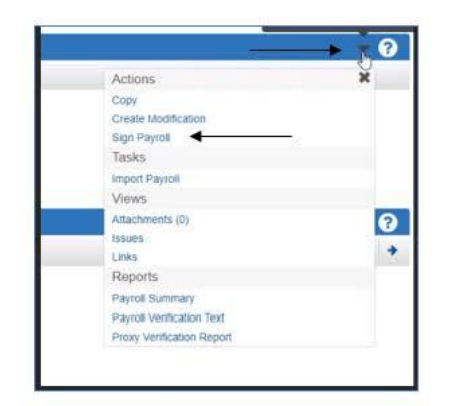

3. This will take you through the review and sign process. To maneuver through this process, you will need to use the blue directional arrows in the bottom right corner.

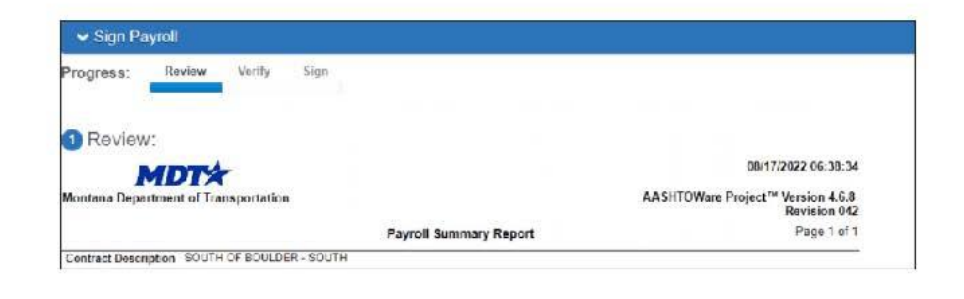

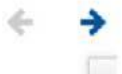

- 4. Verify the payroll report that populates under Review.
- 5. Verify the Labor Compliance data is correct.
	- a. This is a certification that all information in the payroll is correct.
- 6. Select the Green Sign Payroll box to sign the payroll.

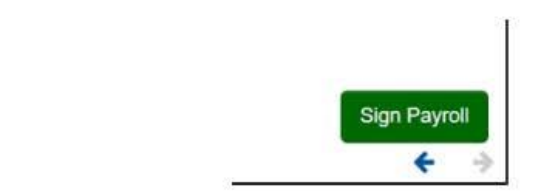

7. Once the payroll is signed, a Completed Progress screen will show.

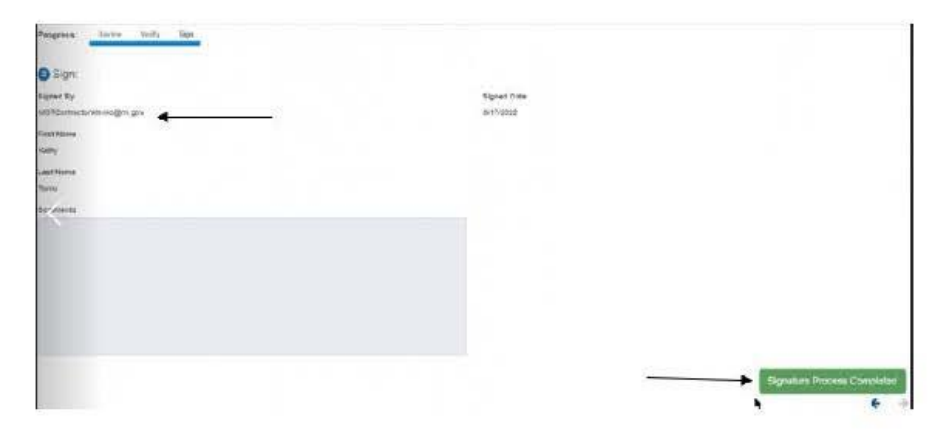

# FRINGE BENEFITS

## Cash Fringe vs. Plan Fringe

When **Fringe Benefits** are paid to **Cash** instead of a Plan or Program the total amount of **fringe due (rate x hours)** is entered into the **Cash Fringe**  box then it's automatically added to the **Project Gross** pay amount.

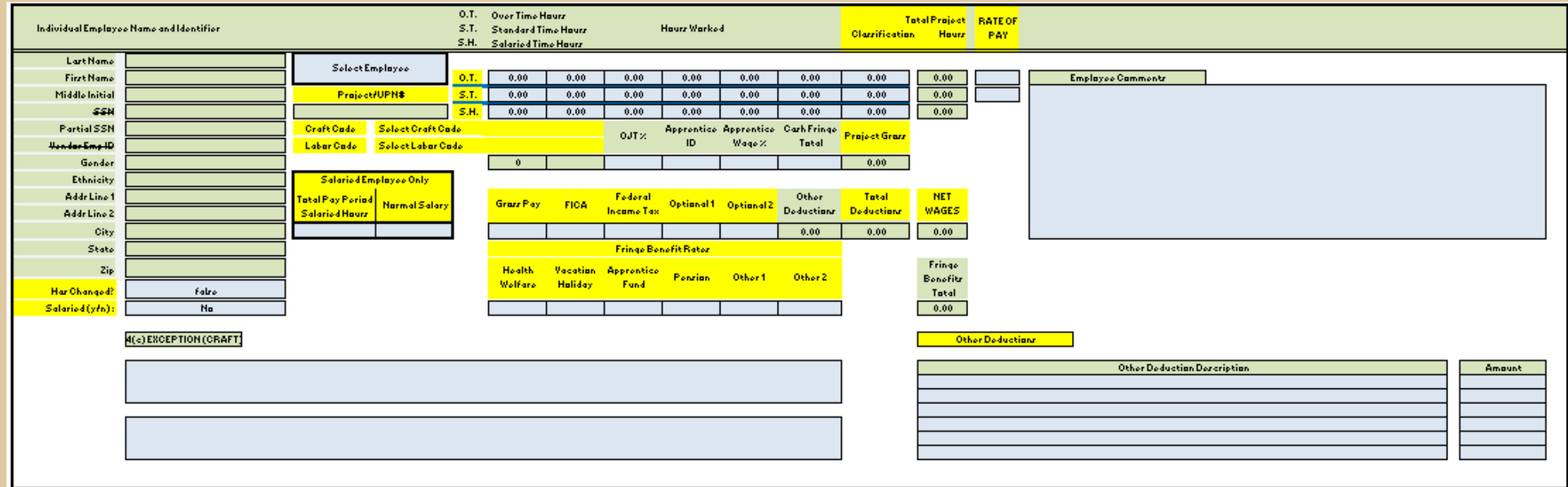

When **Fringe Benefits** are paid to a **Plan** or **Program,** the individual **Fringe Benefit Rates** are added to the boxes and the formula in the spreadsheet places the total in the **Fringe Benefits Total** box.

# EMPLOYEES IN MULTIPLE CLASSIFICATIONS

## Employees in Multiple Classifications

To enter employees that work in **multiple classifications**, you will need to list them twice, once for each classification.

One classification will have:

**Classification Gross Pay**, **Total Gross Pay** and the **Net Pay** all with the same amount.

The Deductions will be zero.

The second will have the **Net Wages** from the first added to the **Total Gross Pay** on the second.

All **Deductions such as FICA, Medicare etc.,** will be on the second with the **Total Gross Pay** for all hours worked that week.

REVIEWING PAYROLL EXCEPTIONS

## Email Notification of Rejected or Returned Payroll

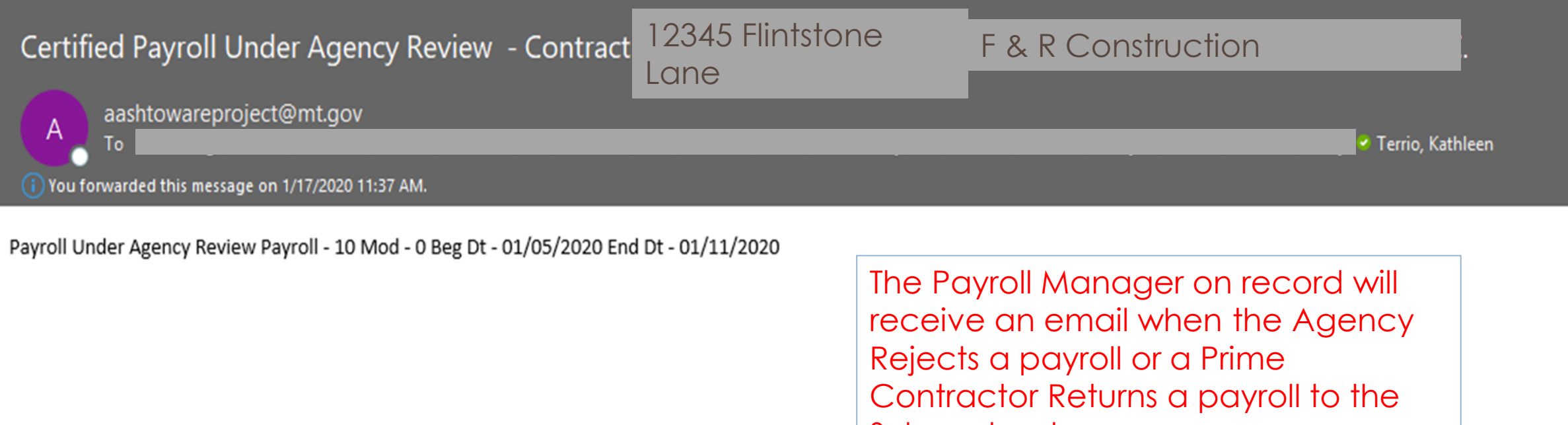

Subcontractor.

If a Prime Contractor Returns a payroll, you can make corrections directly on the Returned Payroll, resign and send back through. For a Rejected Payroll, a Modification must be created, signed and sent back through the Approval process.

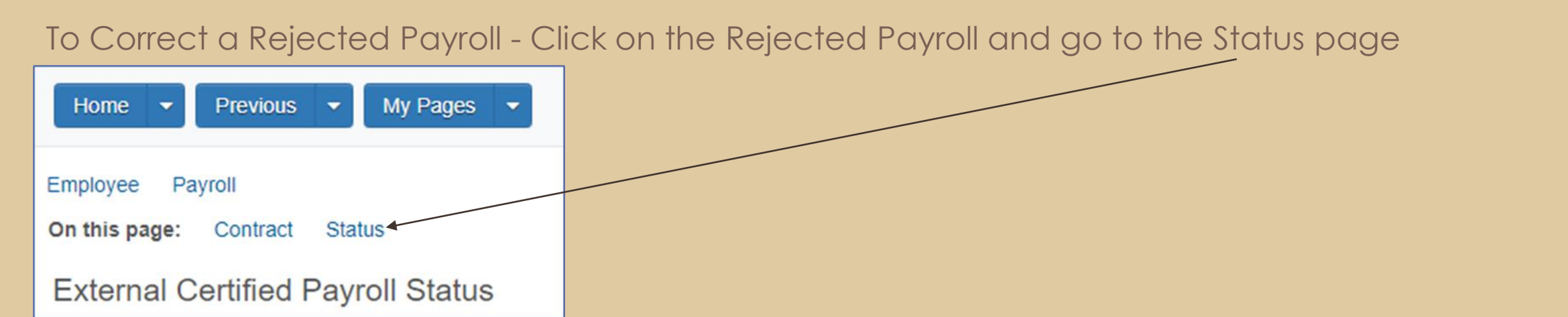

Open each Exception by clicking on the arrow to see what needs correcting before you make a modification.

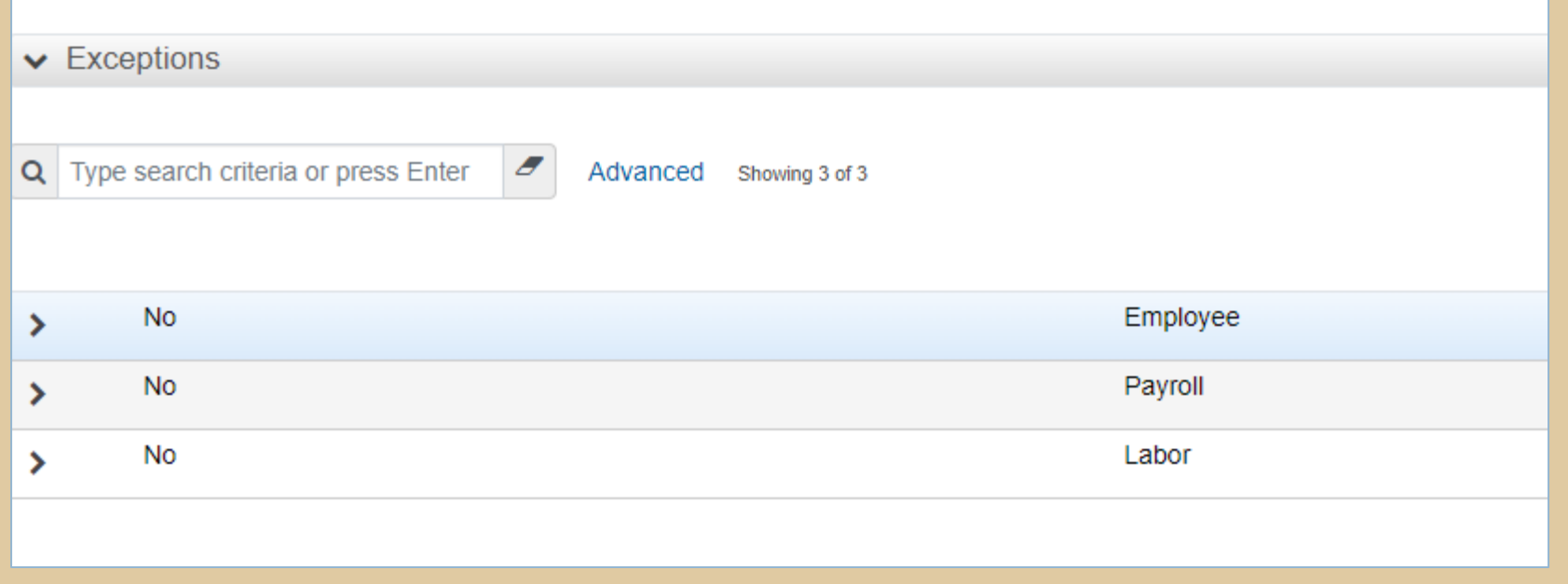

# CREATING A PAYROLL MODIFICATION

If you need to revise a payroll after it has been rejected or approved, you need to create a payroll modification*.*

A payroll modification is a copy of the payroll record, identical to the original except that it does not include attachments or comments. You can then record changes to the payroll in the modification record.

The system automatically creates a payroll modification if you import an updated payroll record that has the same contract, payroll vendor, and payroll number as an existing payroll record.

To manually create a payroll modification, select **Create Modification** from the **Actions** menu on the Certified Payroll component header. The system adds the modification record to the component.

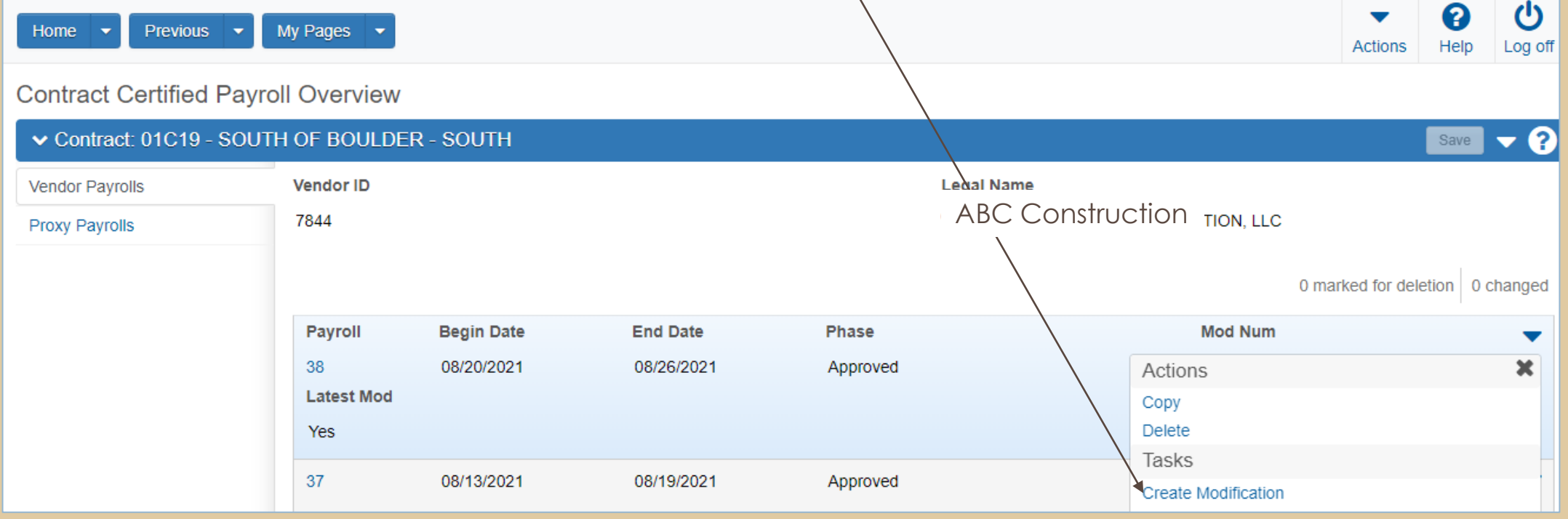

Make any changes required to the payroll modification and click the **Save** button. The system displays a message to confirm that the information was saved successfully. The system displays the new modification in the Contract Payroll Overview with the **Modification Number** field set to **01**.

When adding subsequent modifications, the system creates an identical copy of the payroll record, except that it does not include attachments or comments. Each subsequent modification is listed in the Contract Payroll Overview component, and the value in the **Modification Number** field is automatically increased by an increment of one.

•**Note:** When you add a payroll modification, all the information associated with any previous modifications (including payroll exceptions) becomes read-only and cannot be changed.

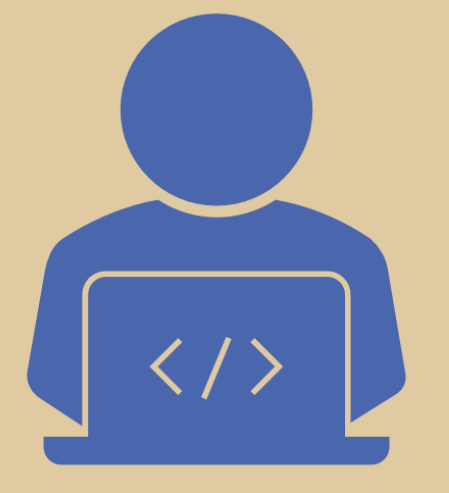

Once you have completed your Modification, sign the payroll for processing.

# COPYING A PAYROLL

If you are setting up a new payroll that is like an existing payroll, you can save time by creating a copy of the existing payroll.

On the Contract Certified Payroll Overview page or the Certified Payroll page, locate the payroll you want to copy, and select **Copy** from the **Actions** menu.

*The system takes you to the Copy Certified Payroll component.*

Click in the <u>New Payroll [Number](https://awproject.mdt.mt.gov/Help/Glossary.htm#Payroll_Number)</u> field and enter a unique payroll number for the new payroll. Enter a new [Begin Date](https://awproject.mdt.mt.gov/Help/Glossary.htm#Begin_Date) and [End Date](https://awproject.mdt.mt.gov/Help/Glossary.htm#End_Date) for the payroll. Click the **Copy Payroll** button.

*The system copies all information in the source payroll to the new payroll, sets all employee hours and wages to 0.00, and displays the new payroll on the Certified Payroll page.*

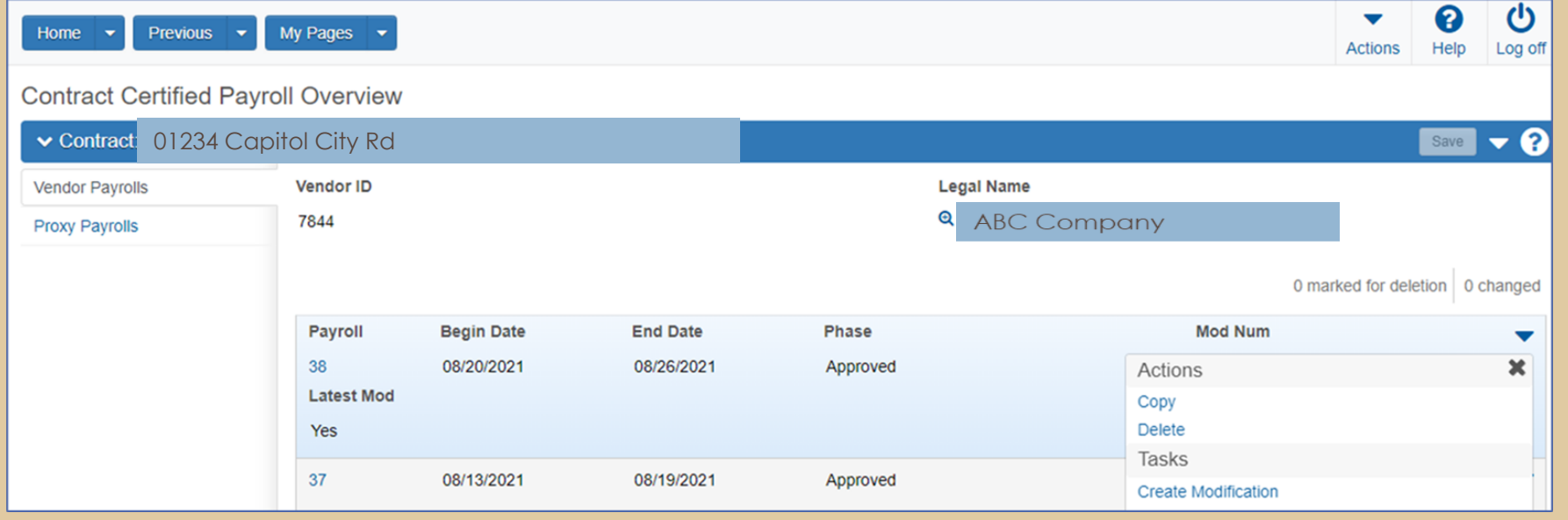

# PROGRESSING SUBCONTRACTOR PAYROLLS

**Tiered Review** - During the Under Tier Review phase, a Parent Subcontractor is responsible for reviewing Lower Tier Subcontractor payrolls and progressing them to the next step in the process.

The system does not progress the payroll further in the workflow until the Parent Subcontractor approves the payroll, at which time the payroll progresses to Under Prime Review.

Open the Payroll you would like to review:

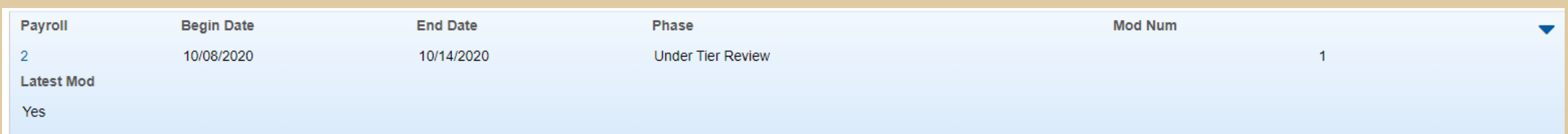

Then click on the Actions arrow on the right and select Progress Tiered Payroll. Follow the screens to Progress the Payroll to the Prime Contractor or Return to the Subcontractor for corrections.

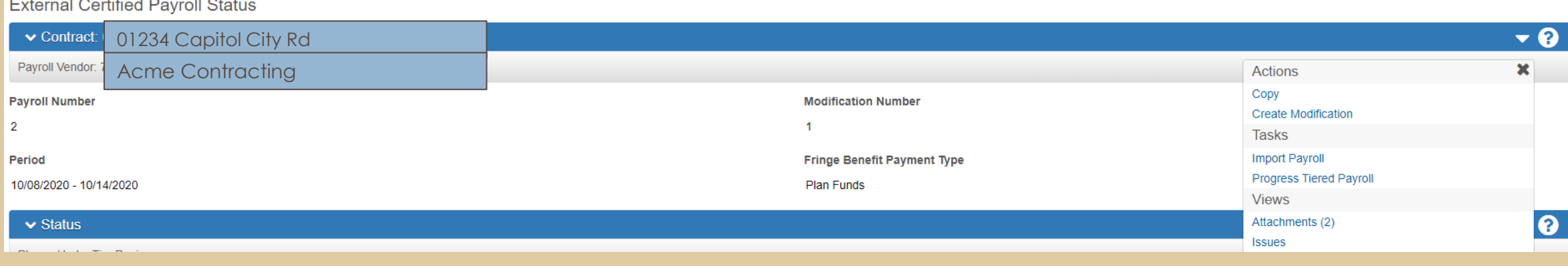

Prime Contractor Review - During the *Under Prime Review* phase, Prime Contractors are responsible for reviewing subcontractor payrolls and progressing them to the next step in the process.

The system does not progress the payroll further in the workflow until the prime contractor reviews the payroll by executing the **Prime Review** task from the **Actions** menu on the Contract component header on the Certified Payroll Status page

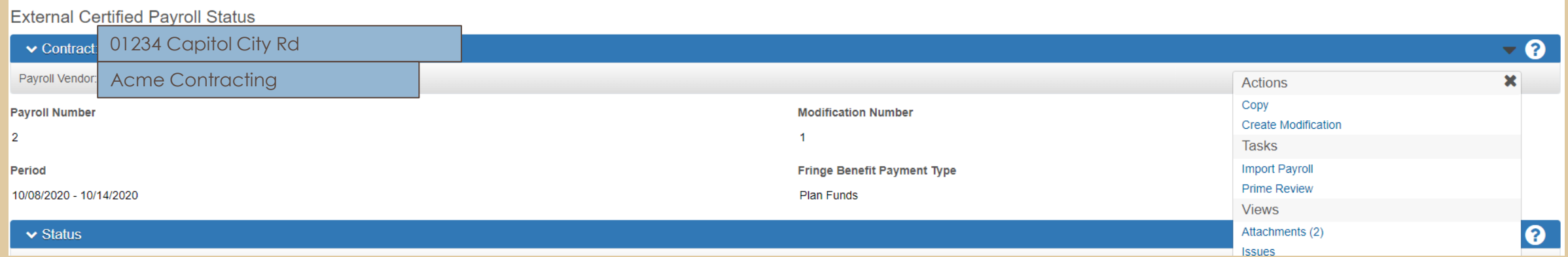

When a payroll in *Under Prime Review* status is approved and forwarded to the agency, the system automatically sets its status to *Under Agency Review.*

When a payroll in *Under Prime Review* status is rejected and returned to the contractor, the system automatically sets its status to *Prime Returned.*

# CONTRACTOR REPORTS

## Contractor Reports

Overdue Payroll Report for External User – Informs the contractor when a payroll is has not been entered into AASHTOWare based on worked performed on-site.

Payroll Exception Report – Shows the Exceptions (Errors) on a Rejected Payroll.

Payroll Summary - A summary of the entire payroll.

Payroll Verification Text - The Federally required Statement of Compliance.

Subcontractor Listing – A listing of all Subcontractors on a given project.

## At the Home Page, click on the Actions arrow and select Generate Report

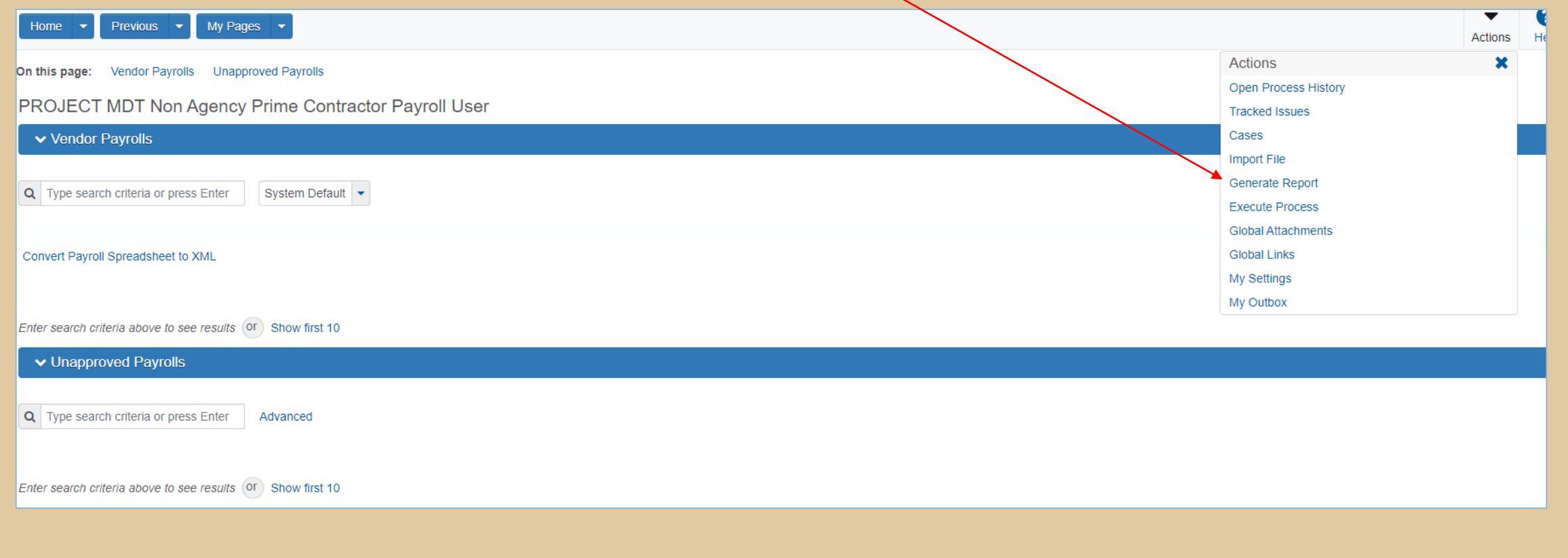

## Select the Report you would like to generate. Follow the screens to Generate the Report.

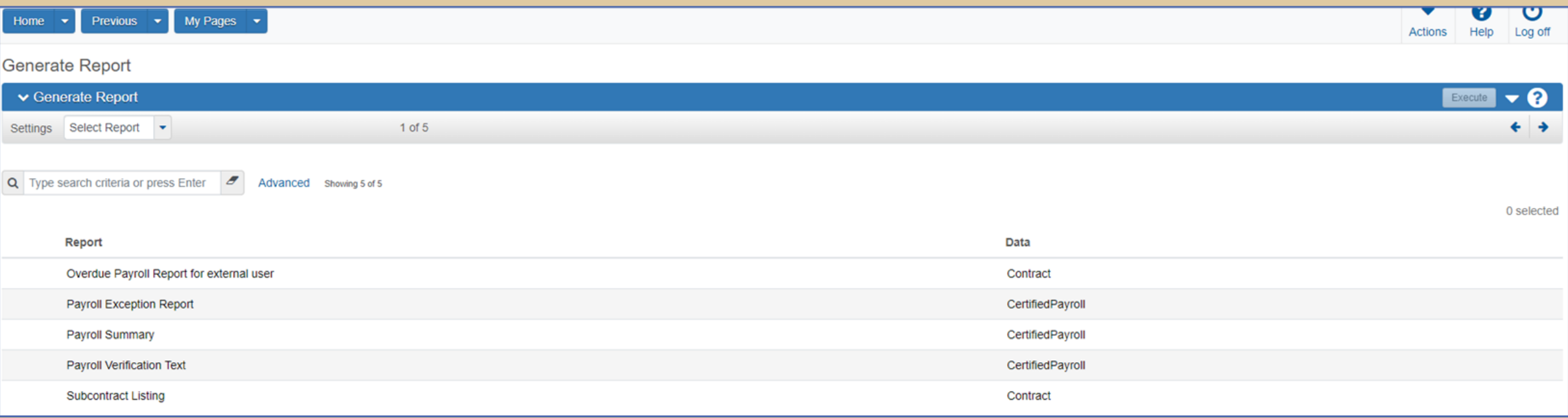
## REMINDERS

Remember once a payroll has been signed, it cannot be altered or deleted.

Verifying your information for accuracy will assist in ensuring your payroll isn't Rejected thus needing to create a Modification.

Utilize the Payroll Summary Report to view your payroll prior to signing.

When a payroll is signed, it automatically moves to the next phase, Agency, Prime or Tier Review.

## FOR QUESTIONS OR ASSISTANCE, PLEASE CONTACT:

## **[MDTAWPRCRLSUPPORT@MT.GOV](mailto:mdtawprcrlsupport@mt.gov)**

THANK YOU!

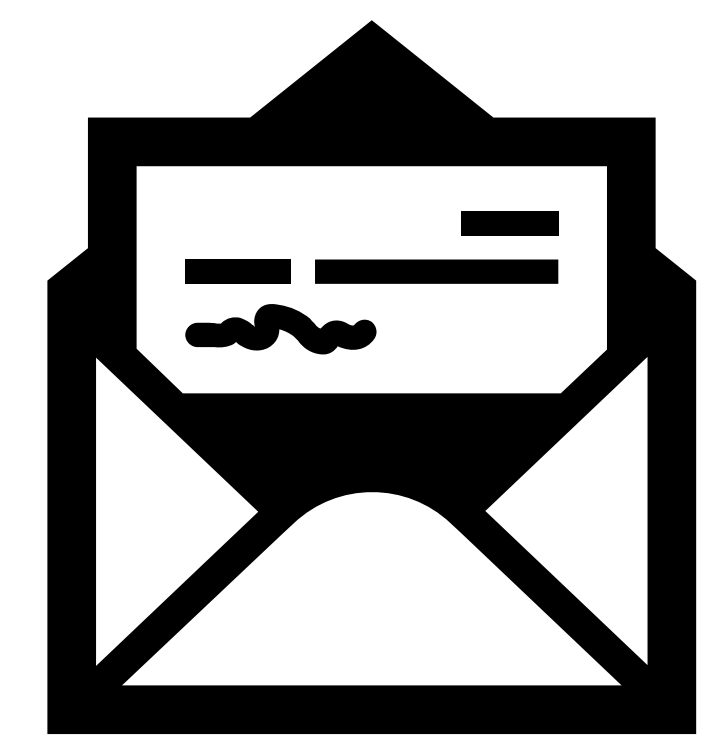